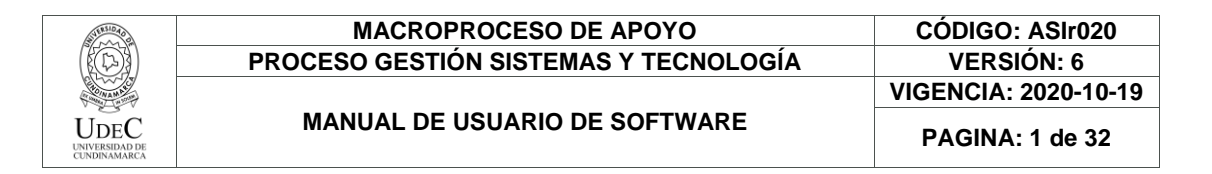

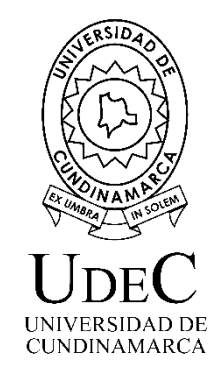

# **Módulo Banco Talento Académico Versión 1.2**

# **Manual de Usuario Sistemas de Información Dirección de Sistemas y Tecnología Universidad de Cundinamarca Marzo 2021**

15.28.8.

15.

Diagonal 18 No. 20-29 Fusagasugá – Cundinamarca Teléfono: (091) 8281483 Línea Gratuita: 018000180414 [www.ucundinamarca.edu.co](http://www.ucundinamarca.edu.co/) E-mail: [info@ucundinamarca.edu.co](mailto:info@ucundinamarca.edu.co) NIT: 890.680.062-2

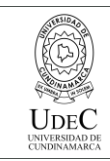

#### **TABLA DE CONTENIDO**

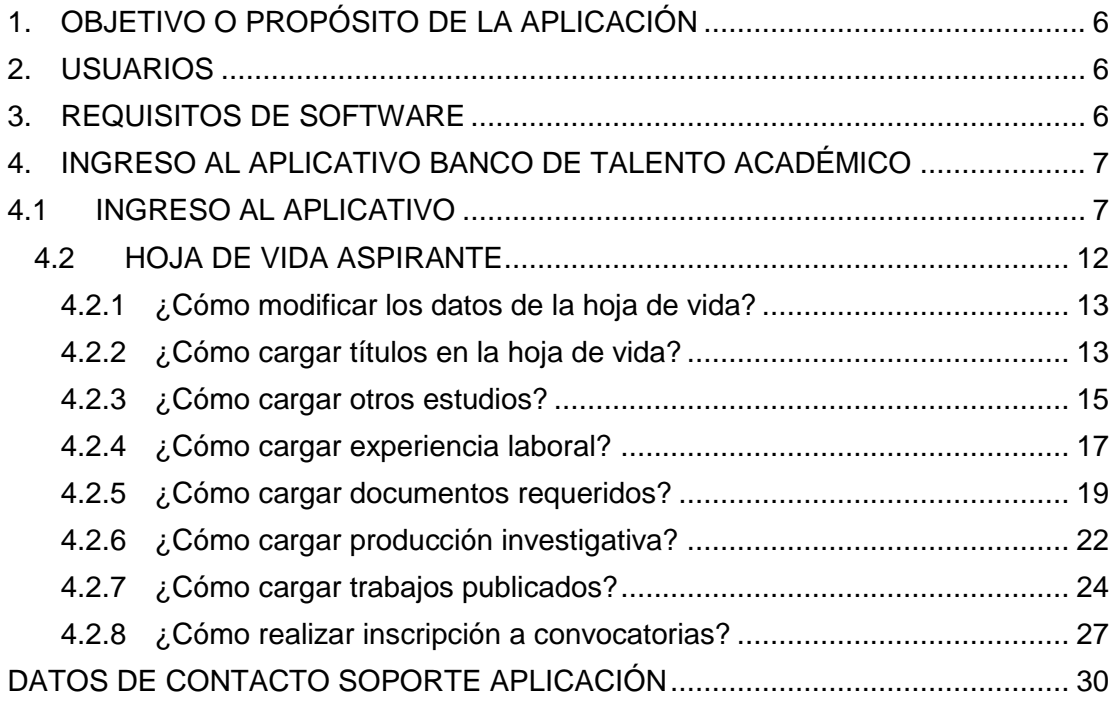

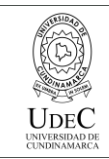

### **MACROPROCESO DE APOYO CÓDIGO: ASIr020 PROCESO GESTIÓN SISTEMAS Y TECNOLOGÍA**

**MANUAL DE USUARIO DE SOFTWARE**

**PAGINA: 3 de 32**

#### **TABLA DE IMÁGENES**

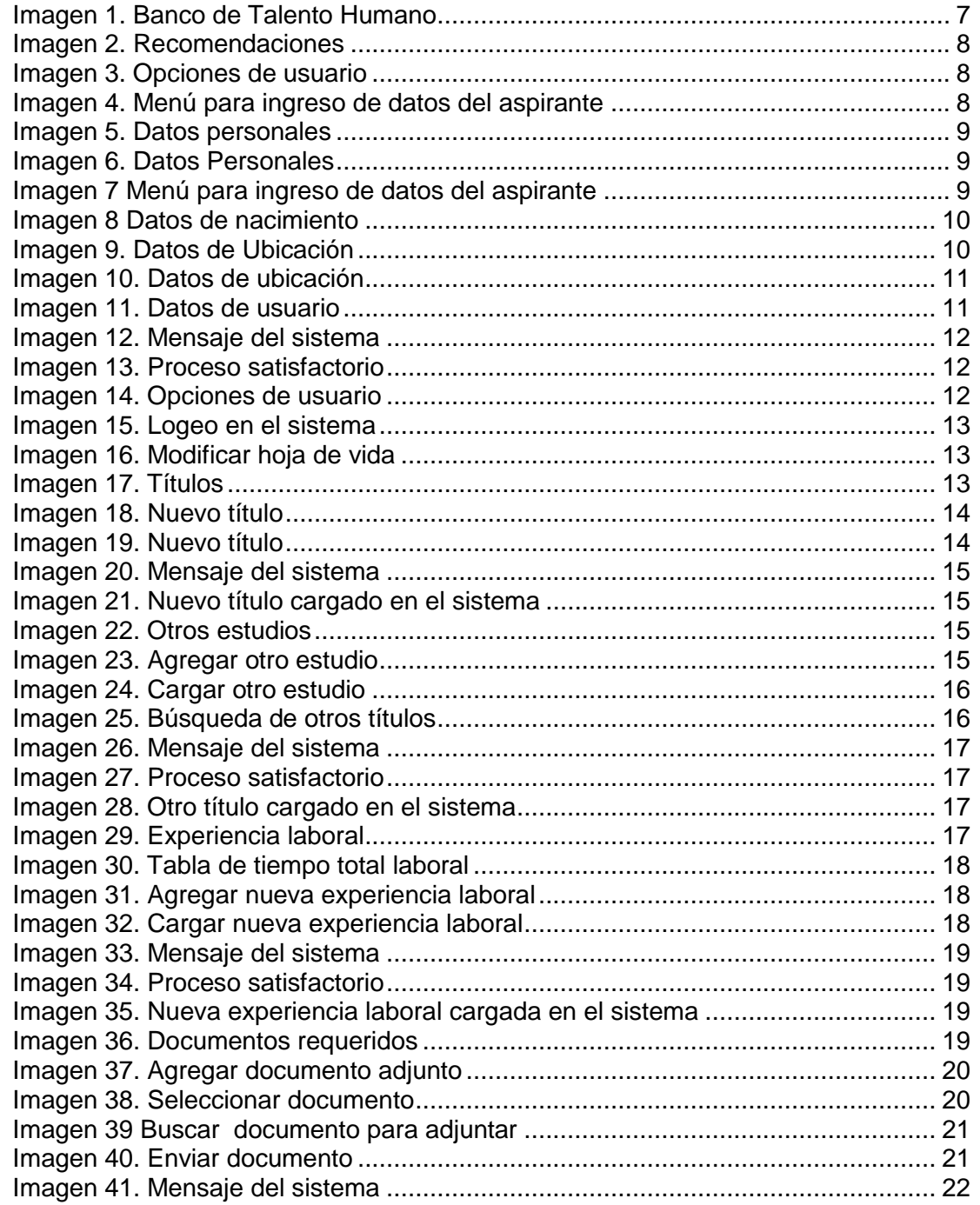

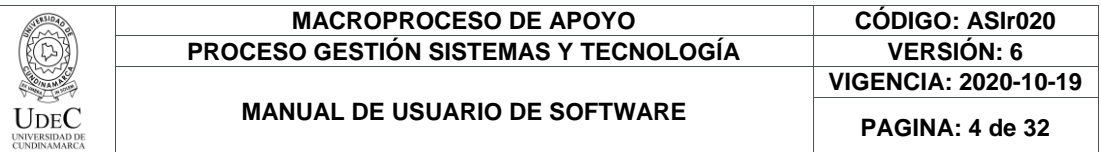

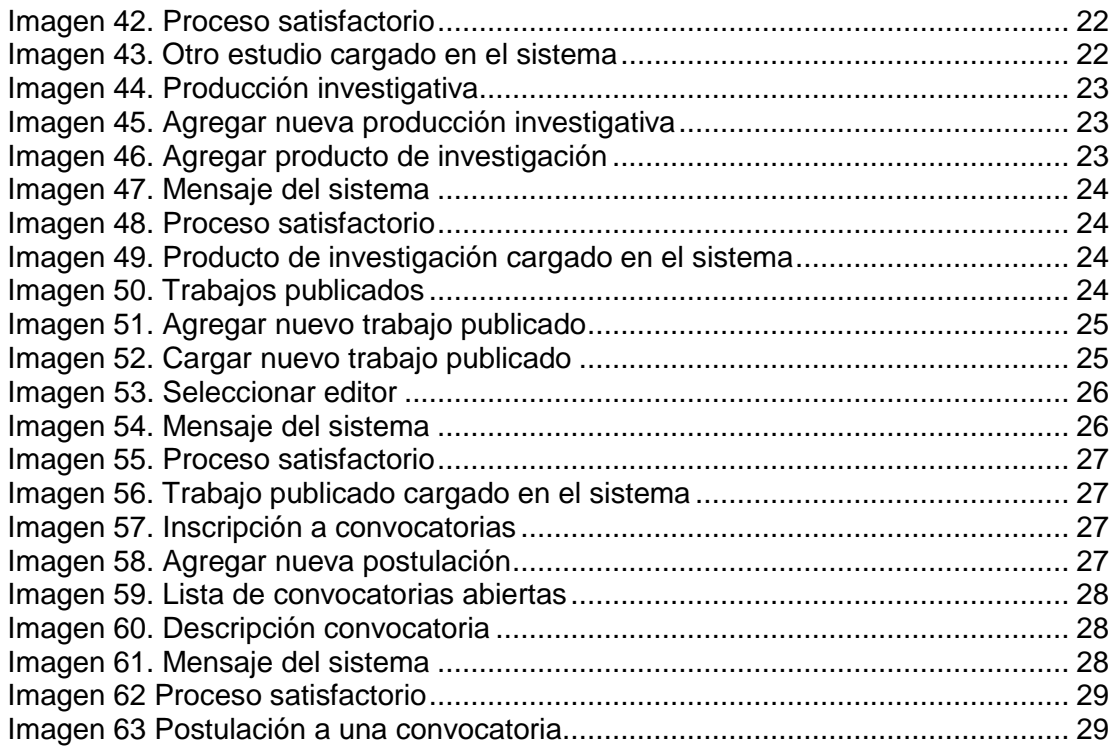

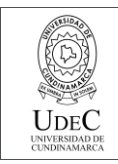

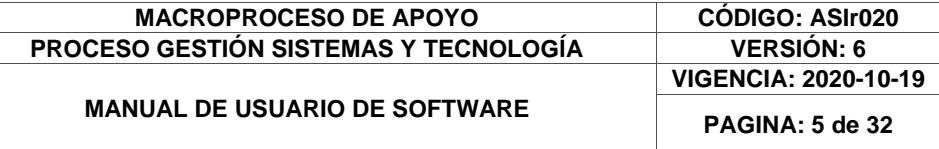

#### **LISTA DE TABLAS**

Tabla 1. Requisitos de Software [..............................................................................](#page-5-3) 6

Diagonal 18 No. 20-29 Fusagasugá – Cundinamarca Teléfono: (091) 8281483 Línea Gratuita: 018000180414 [www.ucundinamarca.edu.co](http://www.ucundinamarca.edu.co/) E-mail: [info@ucundinamarca.edu.co](mailto:info@ucundinamarca.edu.co) NIT: 890.680.062-2

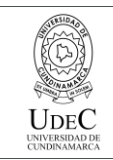

## <span id="page-5-0"></span>**1. OBJETIVO O PROPÓSITO DE LA APLICACIÓN**

Recopilar toda la información de las hojas de vida de los aspirantes a cargos académicos relacionados con convocatorias de contratación docente, por medio de esta aplicación se podrá postular las hojas de vida a las convocatorias vigentes, realizar la puntuación y selección de aspirantes de cuerdo a la información suministrada en el proceso de inscripción de la hoja de vida.

#### <span id="page-5-1"></span>**2. USUARIOS**

Los usuarios de esta aplicación son todos los docentes aspirantes a ser parte de las actividades misionales de la Universidad de Cundinamarca.

#### <span id="page-5-2"></span>**3. REQUISITOS DE SOFTWARE**

Las siguientes características deben cumplirse en cada computador para hacer uso de la aplicación web.

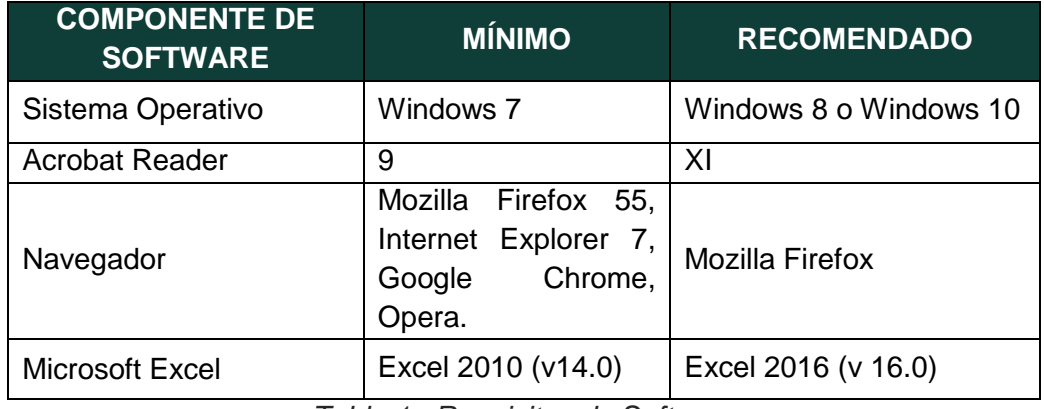

<span id="page-5-3"></span>*Tabla 1. Requisitos de Software*

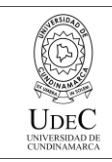

#### <span id="page-6-1"></span><span id="page-6-0"></span>**4. INGRESO AL APLICATIVO BANCO DE TALENTO ACADÉMICO**

### **4.1 INGRESO AL APLICATIVO**

El aspirante debe ingresar a través del portal institucional [www.ucundinamarca.edu.co,](http://www.ucundinamarca.edu.co/) en la parte inferior derecha encontrará la sección TRABAJA CON NOSOTROS, allí debe dar clic en el link Banco de Talento Académico:

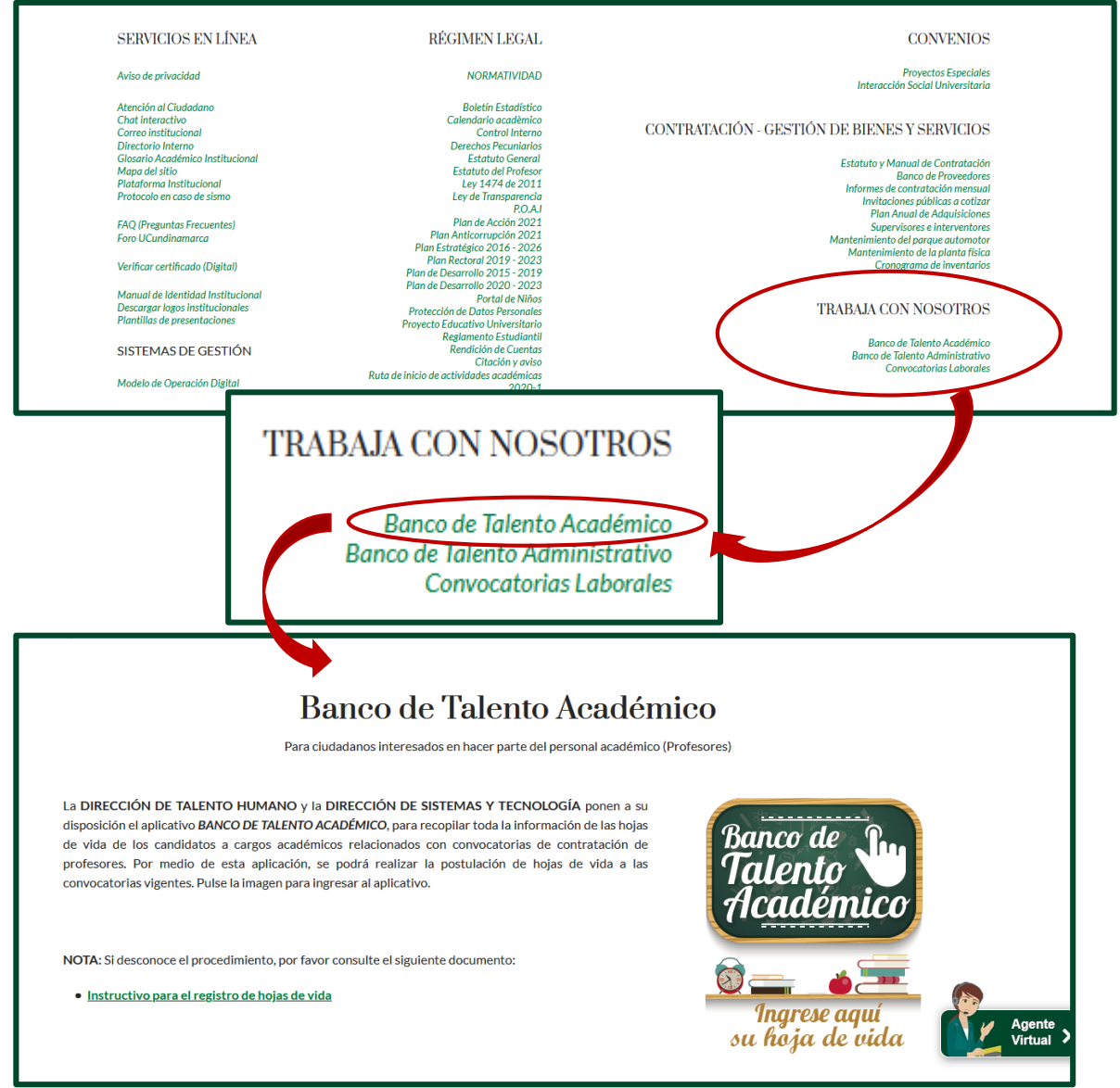

*Imagen 1. Banco de Talento Humano*

<span id="page-6-2"></span>Diagonal 18 No. 20-29 Fusagasugá – Cundinamarca Teléfono: (091) 8281483 Línea Gratuita: 018000180414 [www.ucundinamarca.edu.co](http://www.ucundinamarca.edu.co/) E-mail: [info@ucundinamarca.edu.co](mailto:info@ucundinamarca.edu.co) NIT: 890.680.062-2

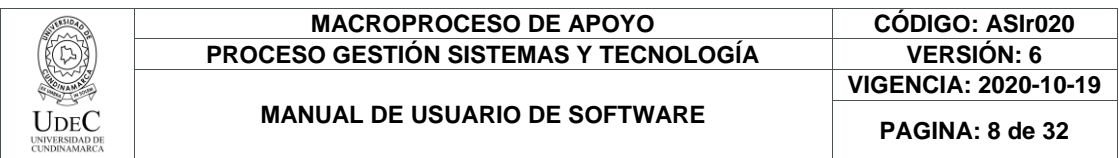

Antes de iniciar el proceso de inscripción de su hoja de vida debe tener en cuenta lo siguiente:

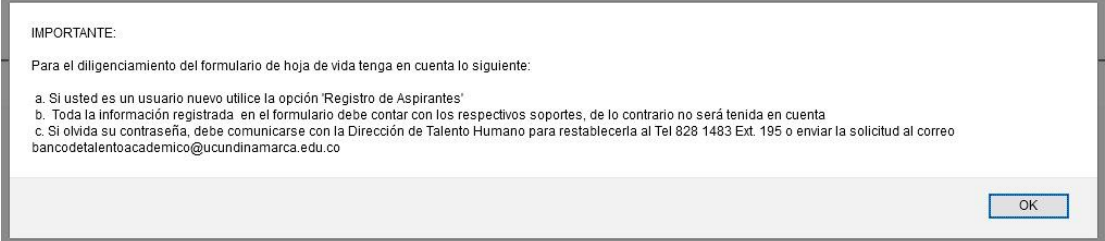

*Imagen 2. Recomendaciones*

<span id="page-7-0"></span>Para iniciar el proceso de inscripción debe seleccionar:

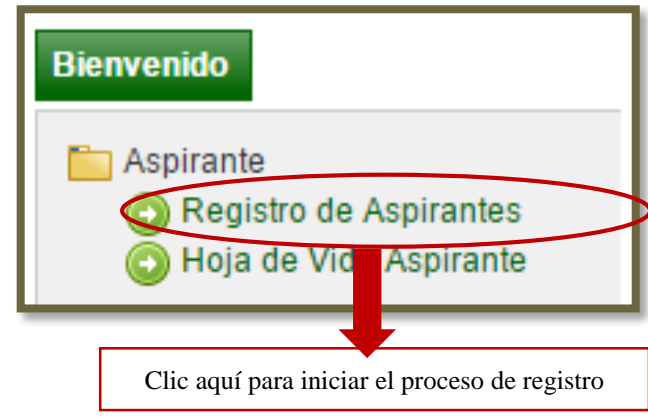

*Imagen 3. Opciones de usuario*

<span id="page-7-1"></span>En el formulario de registro de aspirantes podrá encontrar un menú para el ingreso de datos al sistema así:

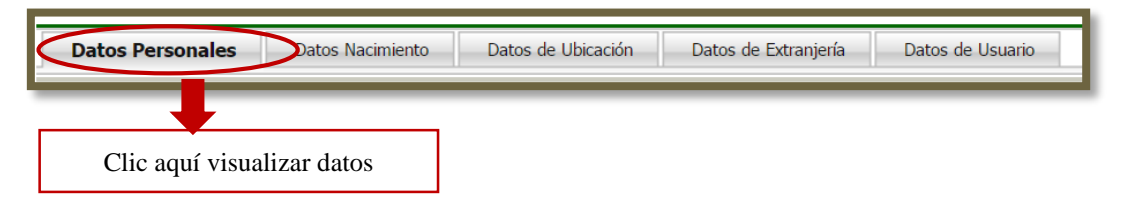

*Imagen 4. Menú para ingreso de datos del aspirante*

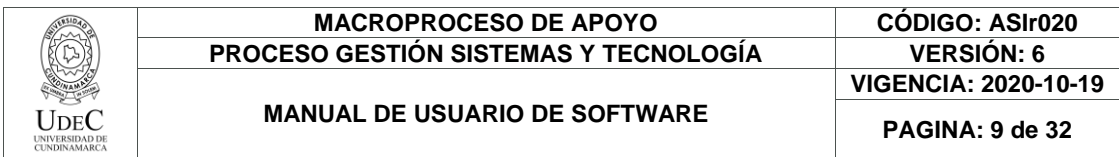

En el formulario de datos de usuario los campos obligatorios son los siguientes:

- Usuario
- Contraseña nueva
- Confirmar contraseña

Importante:

- El usuario no debe contener números, espacios ni caracteres especiales (tildes, asteriscos, guiones, entre otros)
- La contraseña debe tener mínimo 8 caracteres y debe ser alfanumérica

| <b>Datos Personales</b> |                                  |                        |                             |  |  |  |  |
|-------------------------|----------------------------------|------------------------|-----------------------------|--|--|--|--|
| <b>Primer Nombre</b>    | <b>Segundo Nombre</b>            | <b>Primer Apellido</b> | Segundo Apellido            |  |  |  |  |
| Aspirante               |                                  | Nuevo                  |                             |  |  |  |  |
| <b>Documento</b>        | <b>Tipo Documento</b>            | Lugar Expedición       | <b>Fecha Expedición</b>     |  |  |  |  |
| 123456                  | CEDULA DE CIUDADANIA V           | Fusagasuga             | 08-05-2012<br>$\frac{1}{4}$ |  |  |  |  |
| <b>Libreta Militar</b>  | Clase                            | <b>Distrito</b>        | <b>Estado Civil</b>         |  |  |  |  |
|                         |                                  |                        | <b>SOLTERO</b>              |  |  |  |  |
| Régimen                 | <b>Tipo Sanguíneo</b>            | <b>Sexo</b>            | Religión                    |  |  |  |  |
|                         | $O+$<br>$\overline{\phantom{a}}$ | Femenino v             |                             |  |  |  |  |

*Imagen 6. Datos Personales*

<span id="page-8-1"></span><span id="page-8-0"></span>Después de ingresar la información de datos personales debe continuar diligenciando los datos en la siguiente pestaña así:

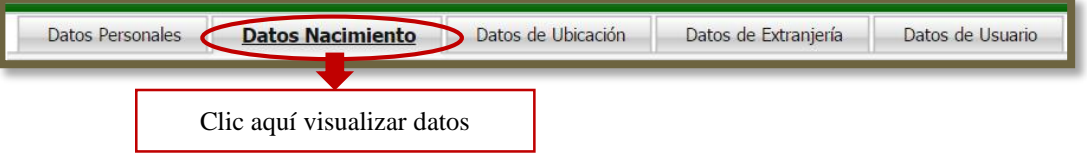

*Imagen 7 Menú para ingreso de datos del aspirante*

<span id="page-8-2"></span>En el formulario de **datos nacimiento** los campos obligatorios son los siguientes:

- País de nacimiento
- Departamento nacimiento
- Ciudad de nacimiento
- Fecha de nacimiento

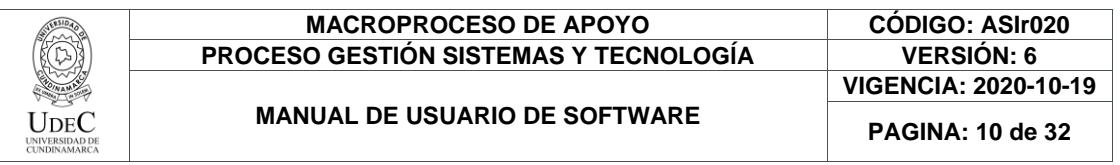

|                                         | <b>Datos Nacimiento</b> |                     |                   |    |                     |       |                             |                      |  |
|-----------------------------------------|-------------------------|---------------------|-------------------|----|---------------------|-------|-----------------------------|----------------------|--|
| <b>País</b>                             |                         | <b>Departamento</b> |                   |    |                     |       |                             |                      |  |
| <b>COLOMBIA</b><br>$\blacktriangledown$ |                         |                     |                   |    | <b>CUNDINAMARCA</b> |       |                             | $\blacktriangledown$ |  |
| <b>Ciudad</b>                           |                         |                     |                   |    |                     | Fecha |                             |                      |  |
| <b>FUSAGASUGA</b><br>$\pmb{\mathrm{v}}$ |                         |                     |                   |    |                     |       |                             | $\frac{1}{4}$        |  |
|                                         |                         |                     |                   |    |                     |       |                             |                      |  |
|                                         |                         |                     | <b>Calendario</b> |    |                     |       |                             |                      |  |
|                                         |                         |                     | Mayo              |    | ▼                   |       | $2016$ $\sqrt{ }$           |                      |  |
|                                         |                         |                     |                   |    |                     |       | Dom Lun Mar Mie Jue Vie Sab |                      |  |
|                                         | 1                       | 2                   | 3                 | 4  | 5                   | 6     | 7                           |                      |  |
|                                         | 8                       | 9                   | 10                | 11 | 12 <sub>2</sub>     | 13    | 14                          |                      |  |
|                                         | 15                      | 16                  | 17                | 18 | 19                  | 20    | 21                          |                      |  |
|                                         | 22                      | 23                  | 24                | 25 | 26                  | 27    | 28                          |                      |  |
|                                         | 29                      | 30                  | 31                |    |                     |       |                             |                      |  |

*Imagen 8 Datos de nacimiento*

Seguidamente debe continuar diligenciando los datos en la siguiente pestaña así:

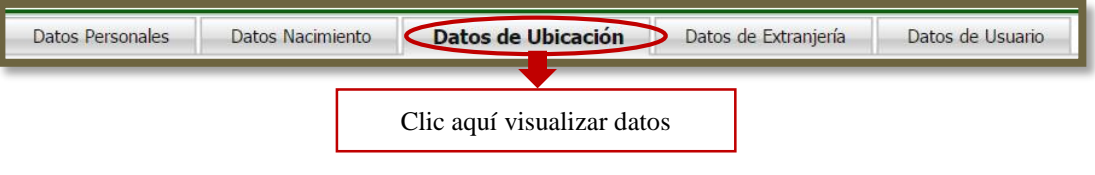

*Imagen 9. Datos de Ubicación*

<span id="page-9-0"></span>En el formulario de **datos ubicación** los campos obligatorios son los siguientes:

- Teléfono
- Dirección de ubicación
- País de ubicación
- Departamento de ubicación
- Ciudad de ubicación
- Correo electrónico

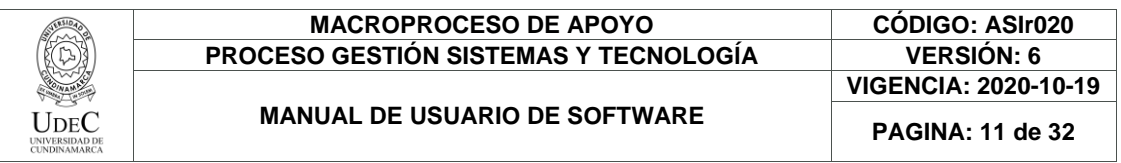

| Datos de Ubicación   |                    |                              |                            |                                  |  |                   |  |
|----------------------|--------------------|------------------------------|----------------------------|----------------------------------|--|-------------------|--|
| <b>Dirección</b>     |                    |                              | <b>Teléfono</b><br>Celular |                                  |  |                   |  |
| calle1#1-1           |                    | 1234567                      |                            | 3201234563                       |  |                   |  |
| País Ubicación       |                    |                              | Departamento Ubicación     |                                  |  | Ciudad Ubicación  |  |
| COLOMBIA             |                    | <b>CUNDINAMARCA</b>          |                            |                                  |  | <b>FUSAGASUGA</b> |  |
|                      |                    | <b>Teléfono Auxiliar</b>     |                            |                                  |  |                   |  |
|                      |                    |                              |                            |                                  |  |                   |  |
| <b>País Auxiliar</b> |                    | <b>Departamento Auxiliar</b> |                            | <b>Ciudad Auxiliar</b>           |  |                   |  |
| COLOMBIA             |                    | <b>CUNDINAMARCA</b>          |                            |                                  |  | <b>FUSAGASUGA</b> |  |
|                      | Correo Electrónico |                              |                            | Correo Electrónico Institucional |  |                   |  |
| aspirante@mail.co    |                    |                              |                            | aspirante@mail.co                |  |                   |  |

*Imagen 10. Datos de ubicación*

<span id="page-10-0"></span>En el formulario de **datos de usuario** los campos obligatorios son los siguientes:

- Usuario
- Contraseña nueva
- Confirmar contraseña

#### **Importante:**

- El usuario no debe contener números, espacios ni caracteres especiales (tildes, asteriscos, guiones, entre otros)
- La contraseña debe tener mínimo 8 caracteres y debe ser alfanumérica

<span id="page-10-1"></span>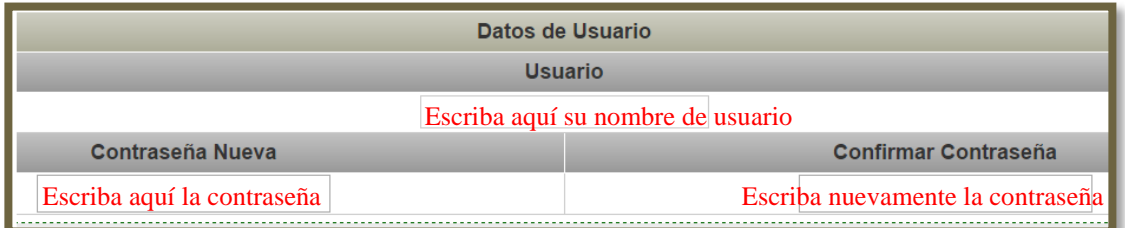

*Imagen 11. Datos de usuario*

Diagonal 18 No. 20-29 Fusagasugá – Cundinamarca Teléfono: (091) 8281483 Línea Gratuita: 018000180414 [www.ucundinamarca.edu.co](http://www.ucundinamarca.edu.co/) E-mail: [info@ucundinamarca.edu.co](mailto:info@ucundinamarca.edu.co) NIT: 890.680.062-2

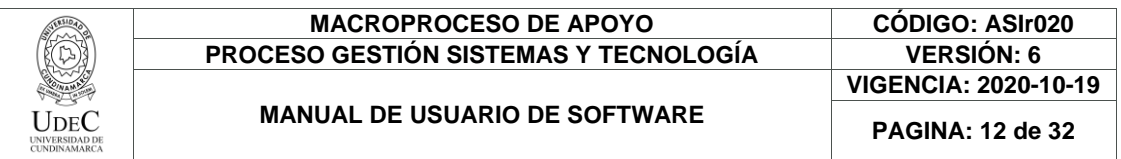

Al terminar de ingresar los datos debe dar clic en el botón "Registrar"

Allí le aparecerá la siguiente ventana:

Registrar

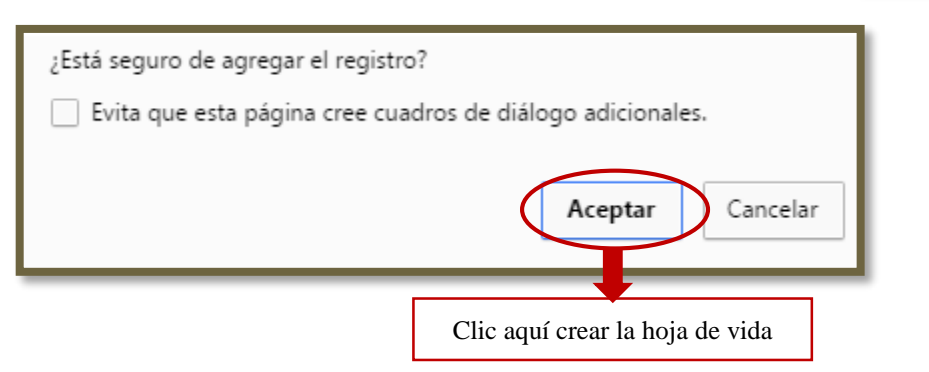

*Imagen 12. Mensaje del sistema*

<span id="page-11-1"></span>Si el registro fue exitoso le aparecerá el siguiente mensaje:

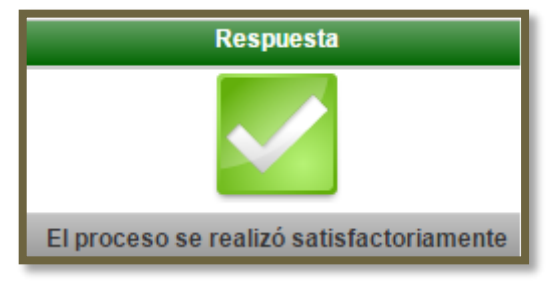

*Imagen 13. Proceso satisfactorio*

#### <span id="page-11-2"></span><span id="page-11-0"></span>**4.2 HOJA DE VIDA ASPIRANTE**

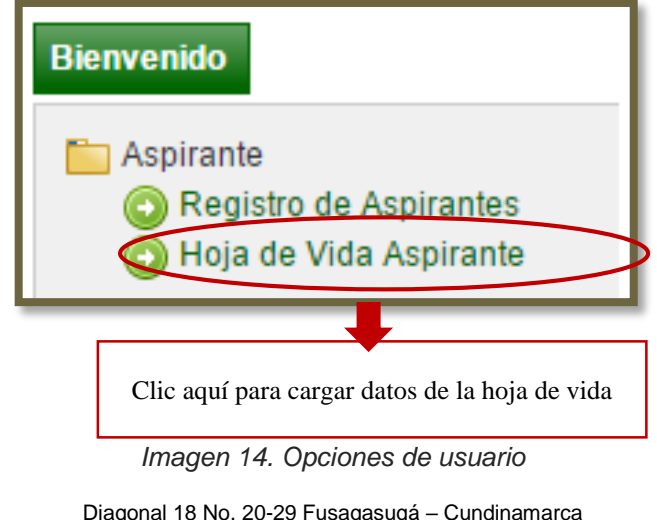

<span id="page-11-3"></span>Diagonal 18 No. 20-29 Fusagasugá – Cundinamarca Teléfono: (091) 8281483 Línea Gratuita: 018000180414 [www.ucundinamarca.edu.co](http://www.ucundinamarca.edu.co/) E-mail: [info@ucundinamarca.edu.co](mailto:info@ucundinamarca.edu.co) NIT: 890.680.062-2

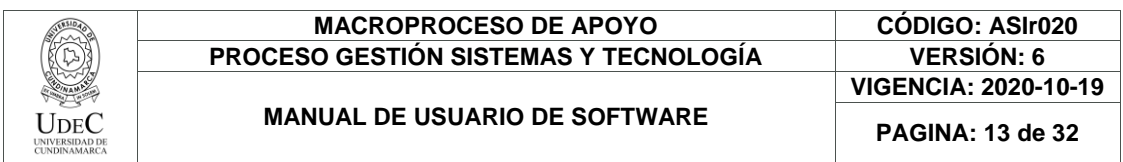

Para terminar de registrar su hoja de vida en el sistema debe ingresar con el usuario y contraseña inscrito en el momento de registrarse.

| Loqueo                                                |                            |  |  |  |
|-------------------------------------------------------|----------------------------|--|--|--|
| Ingreso con usuario generado por Inscripción en línea |                            |  |  |  |
| Usuario                                               | Contraseña                 |  |  |  |
| Escriba aquí su nombre de usuario                     | Escriba aquí su contraseña |  |  |  |

*Imagen 15. Logeo en el sistema*

<span id="page-12-2"></span>Por medio de esta sección podrá realizar el registro de los títulos obtenidos, experiencia laboral, carga de documentos, producción investigativa, trabajos publicados e inscripción a convocatorias vigentes.

#### <span id="page-12-0"></span>**4.2.1 ¿Cómo modificar los datos de la hoja de vida?**

Para modificar los datos básicos de la hoja de vida debe dar clic en el botón "Modificar Hoja de Vida Aspirante" así:

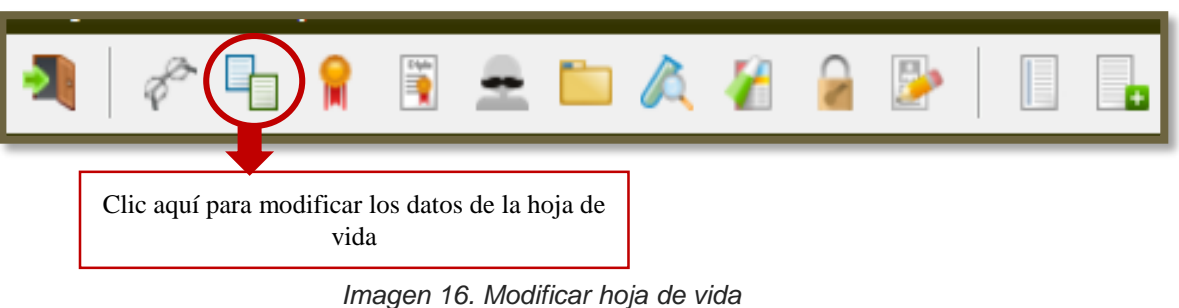

<span id="page-12-3"></span><span id="page-12-1"></span>**4.2.2 ¿Cómo cargar títulos en la hoja de vida?**

<span id="page-12-4"></span>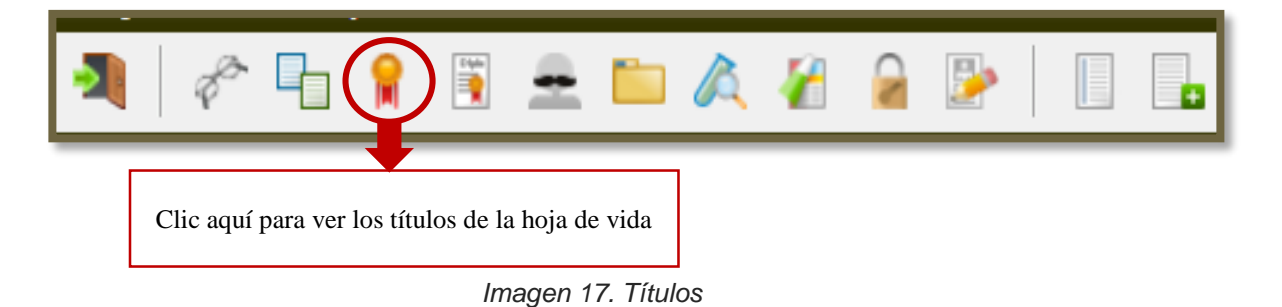

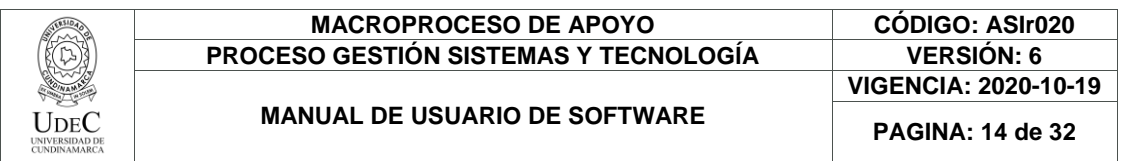

Después de ingresar a la ventana de títulos cargados debe dar clic en el botón "agregar" así:

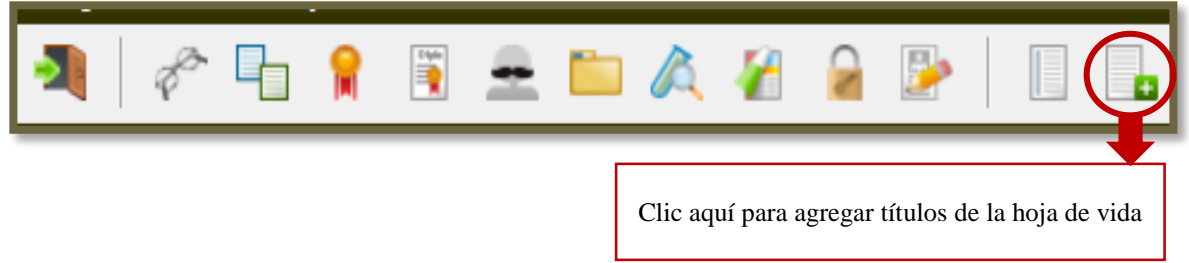

*Imagen 18. Nuevo título*

<span id="page-13-0"></span>Allí podrá ingresar los datos básicos relacionados con el título obtenido como se muestra a continuación:

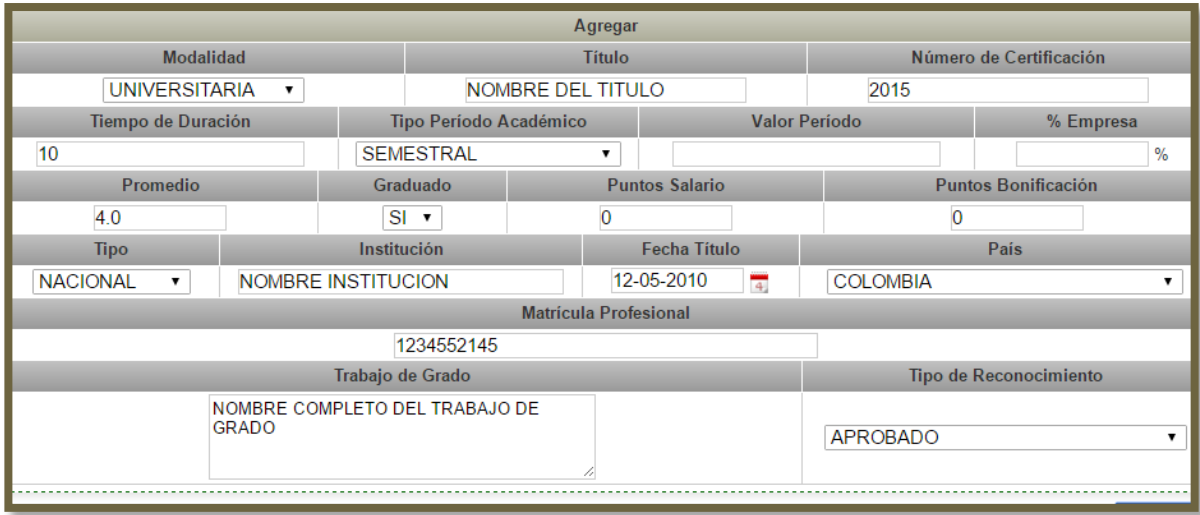

*Imagen 19. Nuevo título*

<span id="page-13-1"></span>Al terminar de ingresar los datos debe dar clic en el botón "Registrar"

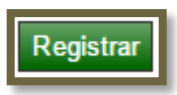

Allí le aparecerá la siguiente ventana:

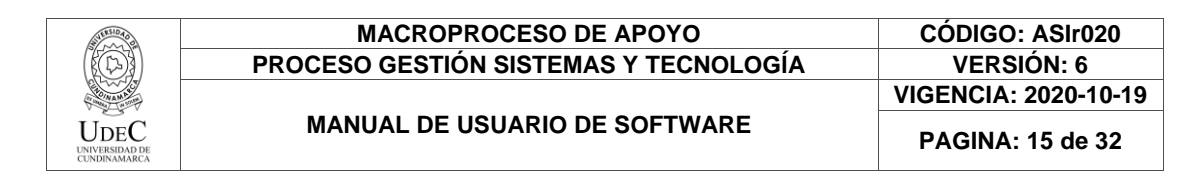

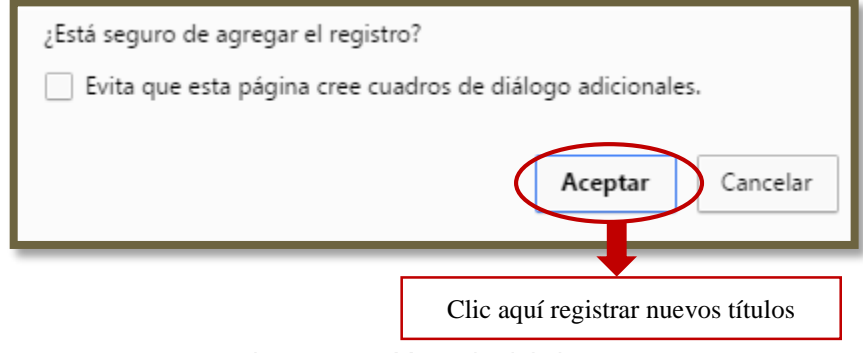

*Imagen 20. Mensaje del sistema*

<span id="page-14-1"></span>Inmediatamente le aparecerá el título reflejado en la ventana de títulos así:

|                         | Lista de Títulos                                |                                  |                               |           |                                             |            |                                                   |  |  |
|-------------------------|-------------------------------------------------|----------------------------------|-------------------------------|-----------|---------------------------------------------|------------|---------------------------------------------------|--|--|
| Registros por Página 10 |                                                 |                                  |                               |           |                                             |            | Número de Registros: 01 - 01 de 1 ▼               |  |  |
|                         | $\blacktriangledown$ Modalidad $\blacktriangle$ | $\nabla$ Períodos<br>Aprobados A | ▼ Tipo Período<br>Académico A | Graduado  | $\overline{\mathbf{v}}$ Titulo $\mathbf{A}$ | Fecha      | Institución                                       |  |  |
|                         | <b>UNIVERSITARIA</b>                            | 10                               | <b>SEMESTRAL</b>              | <b>SI</b> | PREGRADO                                    | 12-05-2010 | <b>NOMBRE</b><br><b>INSTITUCION</b><br>(COLOMBIA) |  |  |

*Imagen 21. Nuevo título cargado en el sistema*

#### <span id="page-14-2"></span><span id="page-14-0"></span>**4.2.3 ¿Cómo cargar otros estudios?**

En esta sección solo debe inscribir los cursos, diplomados, talleres u otros **estudios no formales** que haya realizado.

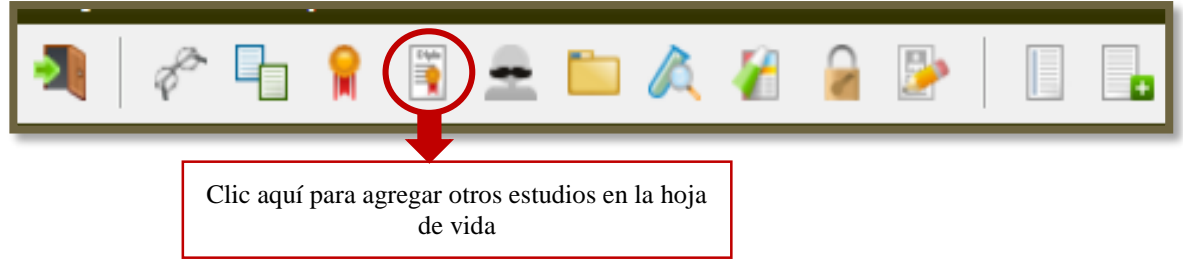

*Imagen 22. Otros estudios*

<span id="page-14-3"></span>Para agregar nuevos datos en el apartado otros estudios deben dar clic en el botón "agregar" como se muestra a continuación:

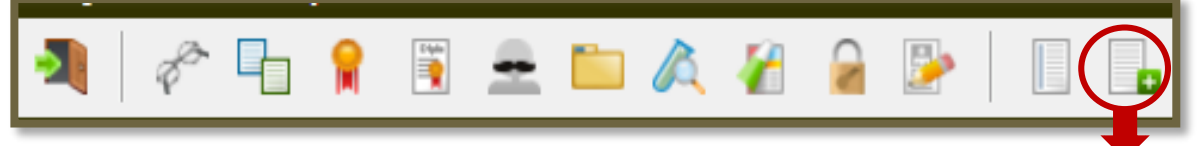

*Imagen 23. Agregar otro estudio*

<span id="page-14-4"></span>Diagonal 18 No. 20-29 Fusagasugá – Cundinamarca Teléfono: (091) 8281483 Línea Gratuita: 018000180414 [www.ucundinamarca.edu.co](http://www.ucundinamarca.edu.co/) E-mail: [info@ucundinamarca.edu.co](mailto:info@ucundinamarca.edu.co) NIT: 890.680.062-2

Clic aquí para agregar otros estudios en la hoja de vida

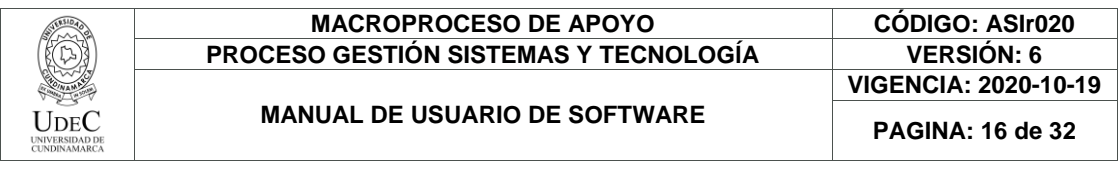

|                         | Clic aquí para buscar tipo de estudio |                          |                     |                    |                |                         |                       |                    |  |
|-------------------------|---------------------------------------|--------------------------|---------------------|--------------------|----------------|-------------------------|-----------------------|--------------------|--|
|                         |                                       |                          |                     |                    |                |                         |                       |                    |  |
|                         | Agregar                               |                          |                     |                    |                |                         |                       |                    |  |
| Curso                   |                                       | <b>Nombre Específico</b> |                     |                    |                | <b>Rol</b>              |                       |                    |  |
| <b>BACHILLER</b>        |                                       |                          |                     | curso 1            |                |                         | <b>ASISTENTE</b><br>▼ |                    |  |
|                         | Modalidad Académica                   |                          |                     | Graduado           |                |                         | <b>Promedio</b>       |                    |  |
| <b>SIN DEFINIR</b>      |                                       |                          |                     | $SI -$             |                |                         | 4.0                   |                    |  |
| Número de Certificación |                                       |                          |                     | Tiempo de Duración |                | <b>Unidad de Tiempo</b> |                       | <b>Valor Curso</b> |  |
| 123                     |                                       |                          | 40                  |                    |                | HORA(S)                 |                       |                    |  |
|                         | Institución                           |                          | <b>Fecha Inicio</b> |                    |                | <b>Fecha Fin</b>        | <b>Pais</b>           |                    |  |
| NOMBRE INSTITUCION      |                                       |                          |                     | 01-05-2013         | $\overline{4}$ | 12-07-2013              | $\frac{1}{4}$         | <b>COLOMBIA</b>    |  |

*Imagen 24. Cargar otro estudio*

<span id="page-15-0"></span>Para buscar el tipo de curso realizado, debe dar clic en el botón buscar

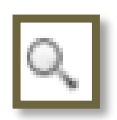

Clic aquí para pasar la página

El sistema le mostrara las opciones de cursos que puede almacenar en la hoja de vida así:

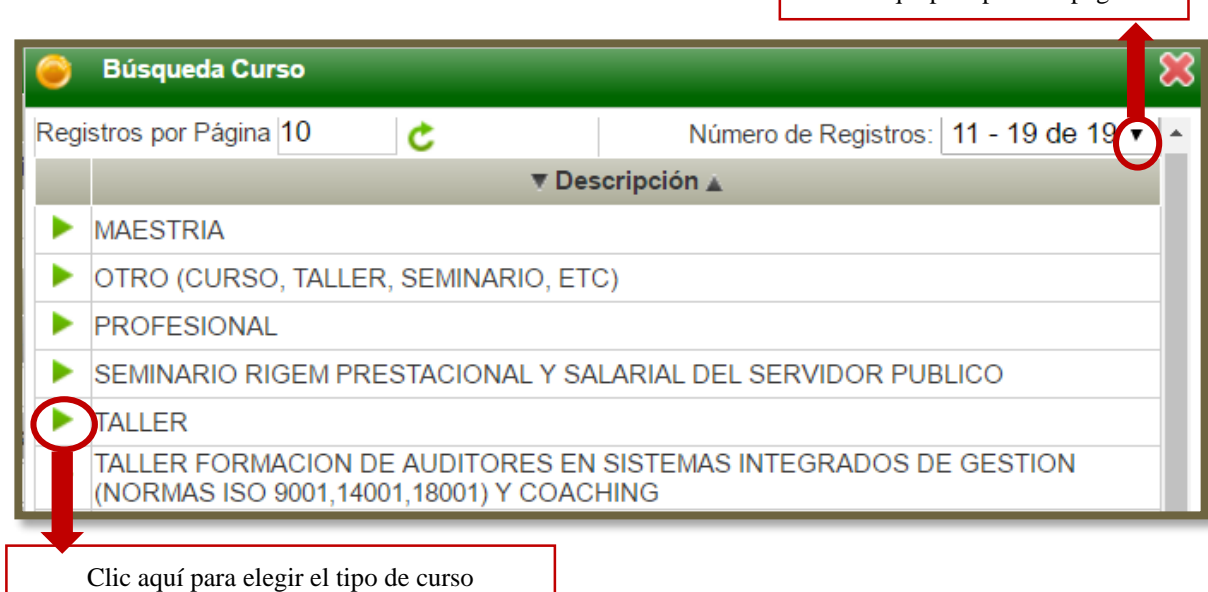

*Imagen 25. Búsqueda de otros títulos*

<span id="page-15-1"></span>Al terminar de ingresar los datos debe dar clic en el botón "Registrar"

Registrar

Allí le aparecerá la siguiente ventana:

Diagonal 18 No. 20-29 Fusagasugá – Cundinamarca Teléfono: (091) 8281483 Línea Gratuita: 018000180414 [www.ucundinamarca.edu.co](http://www.ucundinamarca.edu.co/) E-mail: [info@ucundinamarca.edu.co](mailto:info@ucundinamarca.edu.co) NIT: 890.680.062-2

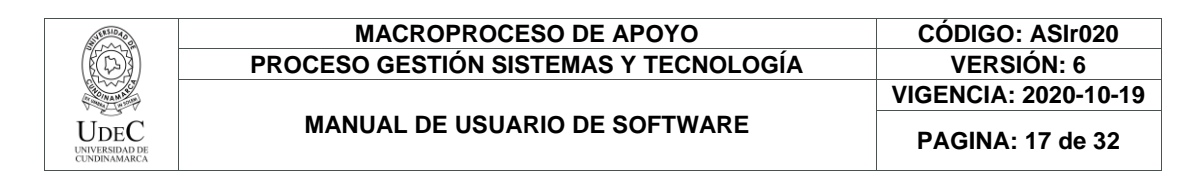

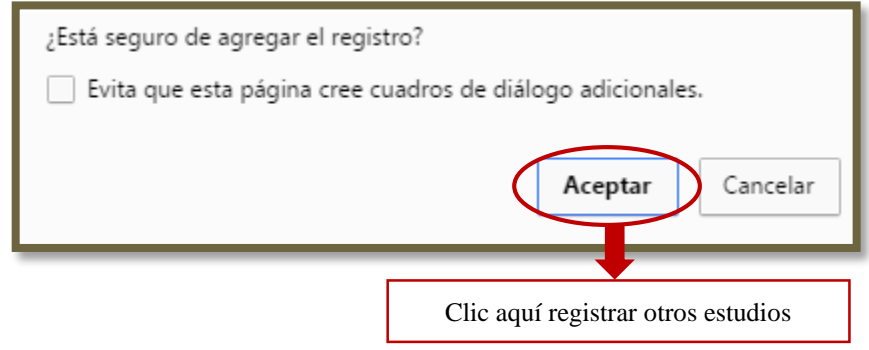

*Imagen 26. Mensaje del sistema*

<span id="page-16-1"></span>Si el registro fue exitoso le aparecerá el siguiente mensaje:

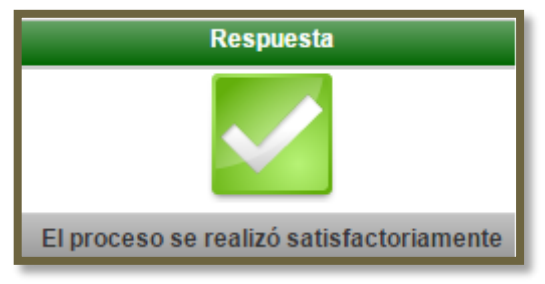

*Imagen 27. Proceso satisfactorio*

<span id="page-16-2"></span>Inmediatamente le aparecerá el título reflejado en la ventana de otros estudios así:

| Lista Otros Estudios         |  |                                       |            |                                                  |  |  |  |
|------------------------------|--|---------------------------------------|------------|--------------------------------------------------|--|--|--|
| Registros por Página 10      |  | Número de Registros:   01 - 01 de 1 ▼ |            |                                                  |  |  |  |
| $\blacktriangledown$ Estudio |  | Fecha                                 | Fecha      | $\overline{\mathbf{v}}$ Institución $\mathbf{A}$ |  |  |  |
| curso '                      |  | 01-05-2013                            | 12-07-2013 | NOMBRE INSTITUCION                               |  |  |  |

*Imagen 28. Otro título cargado en el sistema*

<span id="page-16-3"></span><span id="page-16-0"></span>**4.2.4 ¿Cómo cargar experiencia laboral?**

<span id="page-16-4"></span>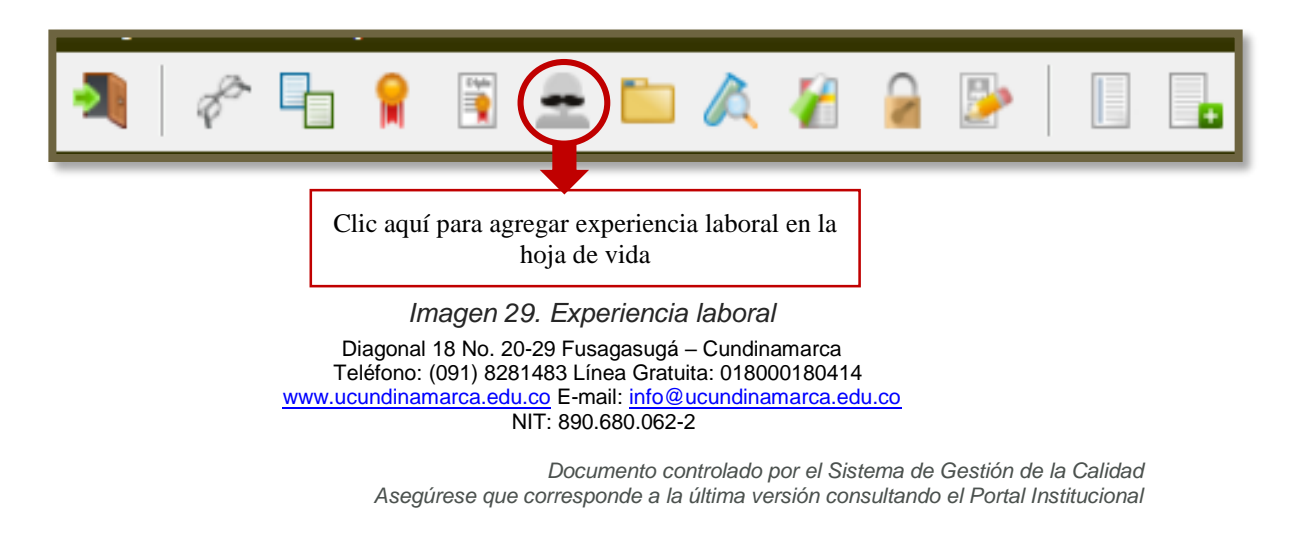

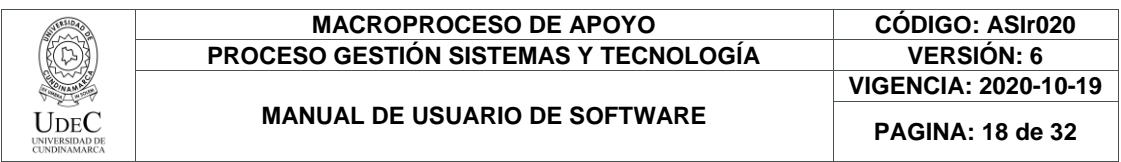

El sistema le mostrara un resumen de la experiencia laboral ingresada así:

| <b>Tiempo Total Laboral</b>             |      |              |  |  |  |
|-----------------------------------------|------|--------------|--|--|--|
| Tipo de Ocupación                       | Años | <b>Meses</b> |  |  |  |
| <b>SERVIDOR PRIVADO</b>                 |      |              |  |  |  |
| INDEPENDIENTE                           |      |              |  |  |  |
| <b>SERVIDOR PUBLICO</b>                 |      |              |  |  |  |
| Totales                                 |      |              |  |  |  |
| LA EXPERIENCIA TOTAL ES 0 AÑOS, 0 MESES |      |              |  |  |  |

*Imagen 30. Tabla de tiempo total laboral*

<span id="page-17-0"></span>Para agregar nuevos datos de experiencia laboral debe dar clic en el botón "agregar" como se muestra a continuación:

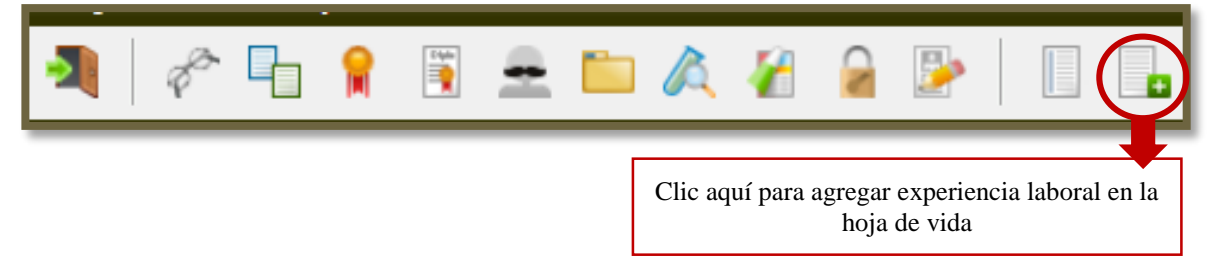

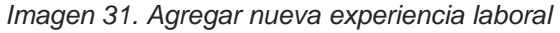

<span id="page-17-1"></span>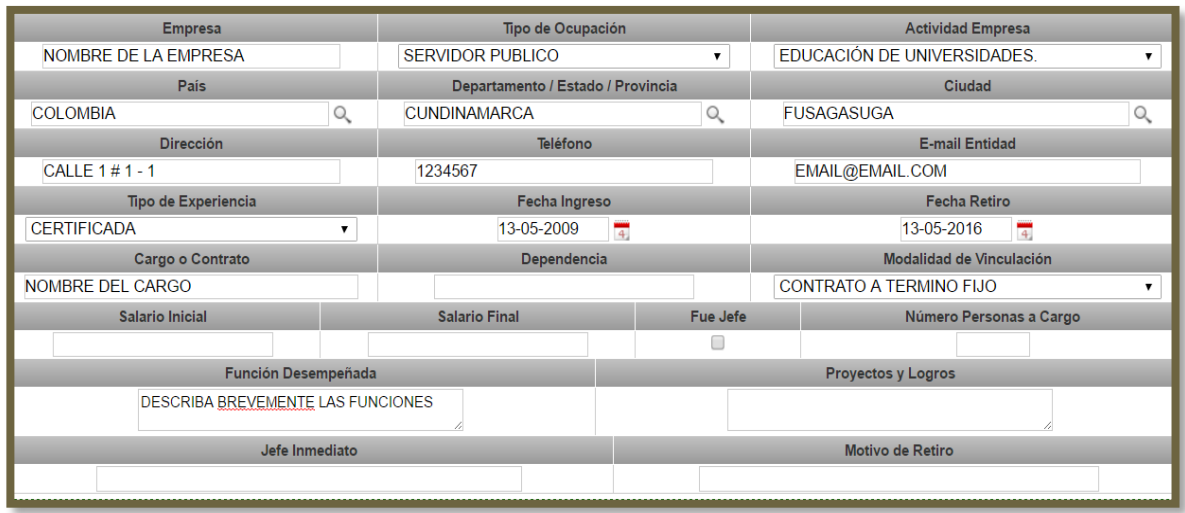

*Imagen 32. Cargar nueva experiencia laboral*

<span id="page-17-2"></span>Al terminar de ingresar los datos debe dar clic en el botón "Registrar"

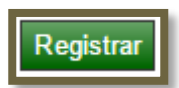

Allí le aparecerá la siguiente ventana:

Diagonal 18 No. 20-29 Fusagasugá – Cundinamarca Teléfono: (091) 8281483 Línea Gratuita: 018000180414 [www.ucundinamarca.edu.co](http://www.ucundinamarca.edu.co/) E-mail: [info@ucundinamarca.edu.co](mailto:info@ucundinamarca.edu.co) NIT: 890.680.062-2

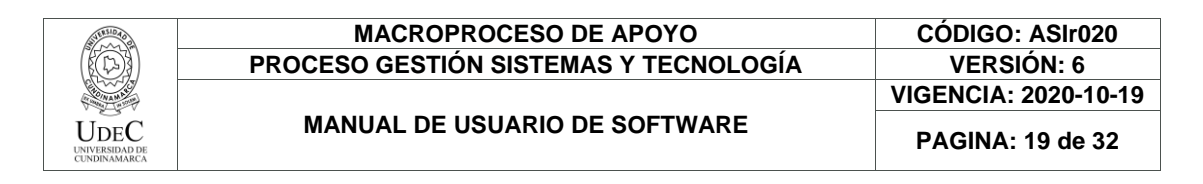

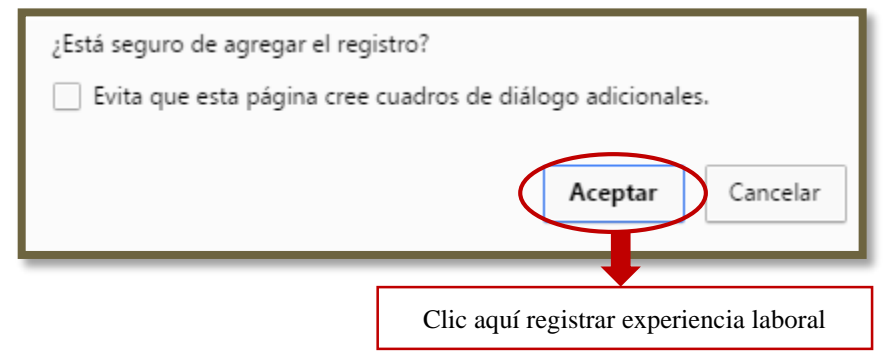

*Imagen 33. Mensaje del sistema*

<span id="page-18-1"></span>Si el registro fue exitoso le aparecerá el siguiente mensaje:

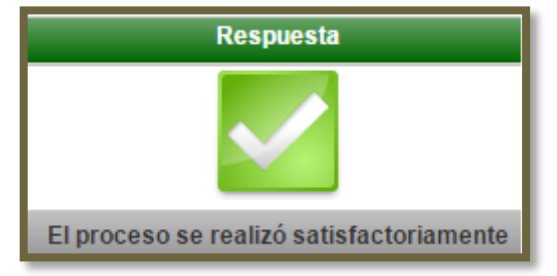

*Imagen 34. Proceso satisfactorio*

<span id="page-18-2"></span>Inmediatamente le aparecerá el título reflejado en la ventana de otros estudios así:

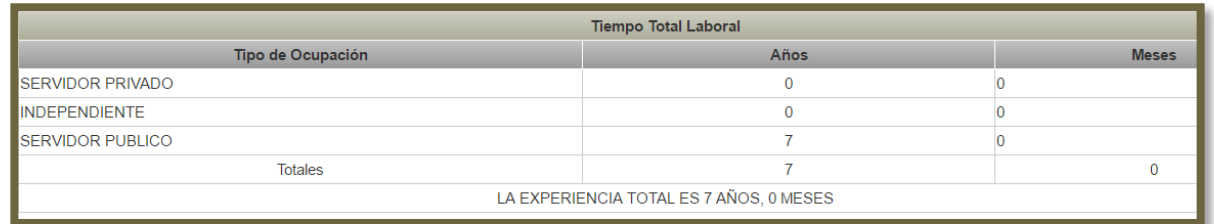

*Imagen 35. Nueva experiencia laboral cargada en el sistema*

<span id="page-18-3"></span><span id="page-18-0"></span>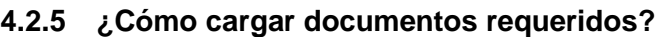

<span id="page-18-4"></span>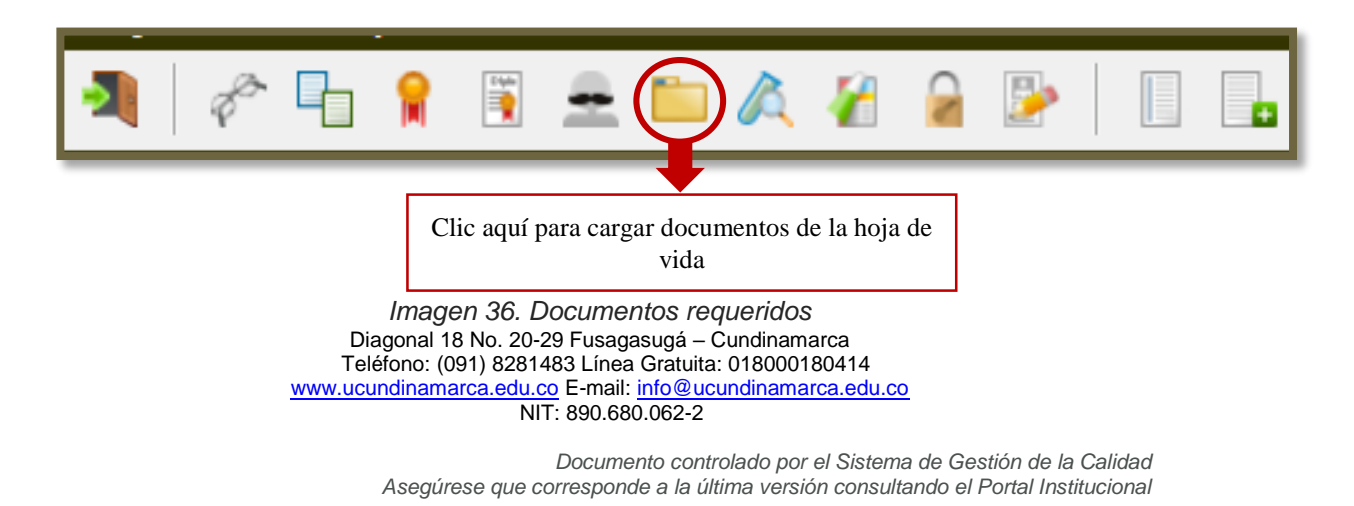

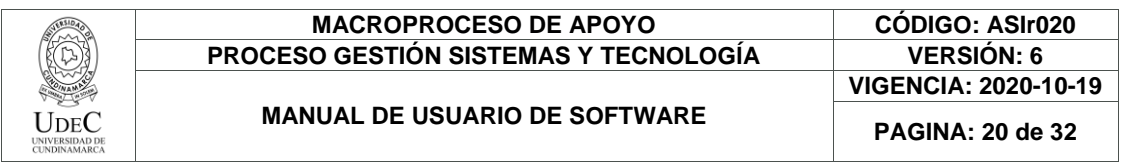

Después de ingresar a la ventana de documentos debe dar clic en el botón "agregar" así:

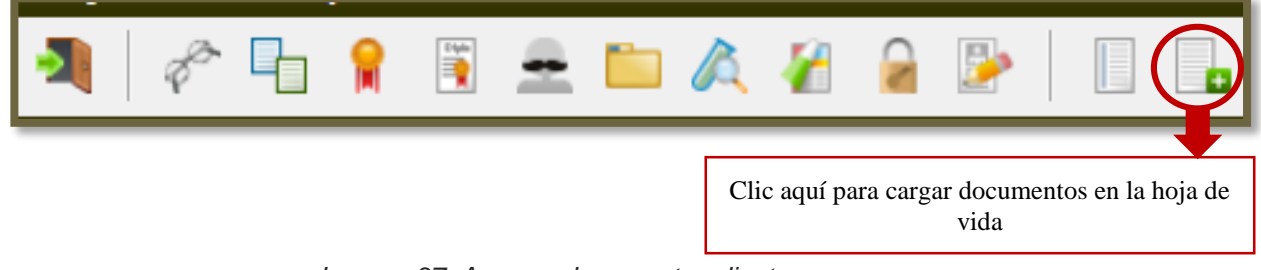

*Imagen 37. Agregar documento adjunto*

<span id="page-19-0"></span>En esta sección puede adjuntar los soportes solicitados para postularse a una convocatoria como se muestra a continuación.

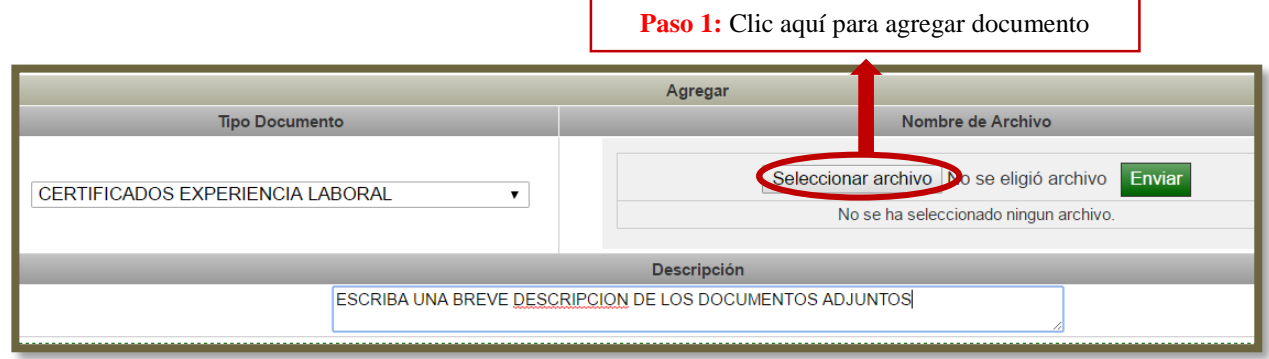

*Imagen 38. Seleccionar documento*

<span id="page-19-1"></span>Nota: Recuerde que solo se admite la carga de archivos en formato .pdf, y el nombre de estos archivos no debe contener caracteres especiales (tildes, asteriscos, guiones, entre otros)

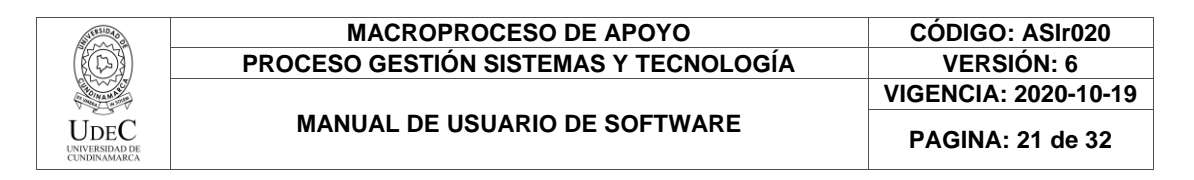

| ۰                                                                 | Abrir                                                                                                    | ×                                                                                                    |
|-------------------------------------------------------------------|----------------------------------------------------------------------------------------------------|----------------------------------------------------------------------------------------------------|
|                                                                   | Este equipo > Descargas                                                                                             | Buscar en Descargas<br>Ċ<br>مر<br>v                                                                     |
| Organizar v<br>Nueva carpeta                                      |                                                                                                    | 駐車<br>0                                                                                                 |
| Descargas<br>Escritorio<br><b>Sitios recientes</b>                | Nombre<br>$\blacktriangleright$ ASIF021_V1<br>₩₿<br>ASIr021 V1                                                      | Fech <sup>A</sup><br>13/0<br>13/0                                                                       |
| ⊿ <b>ILL</b> Este equipo<br>Descargas<br>Documentos<br>Escritorio | ASIr020_V1 (1)<br>帽<br>2016-05-11_3991_1<br>w≣<br>2016-05-11_3991_2<br>2016-05-11_3994_2<br>画自<br>2016-05-11_3994_1 | 12/0<br>11/0<br>11/0<br>Seleccione el archivo del que<br>11/0<br>desea obtener la vista previa.<br>11/0 |
| Imágenes<br>Música<br>Vídeos<br>Disco local (C:)                  | 2016-05-11_3993_1<br>2016-05-11_3992_1<br><b>ASIF020 V1</b>                                                         | 11/0<br>Paso 2: Clic aquí para<br>11/0<br>seleccionar documento<br>11/0                                 |
| $\triangleright$ $\bigoplus$ Disco local (D:)                     | 2016-04-26_Acti-1842_1<br>2016-04-26_Acti-1841_2<br>∢                                                               | 06/0<br>$06/0$ $\vee$<br>$\rightarrow$                                                                  |
|                                                                   | Paso 3: Clic aquí para<br>cargar documento                                                                          | <b>Todos los archivos</b><br>w<br>Cancelar<br>Abrir                                                     |

*Imagen 39 Buscar documento para adjuntar*

<span id="page-20-0"></span>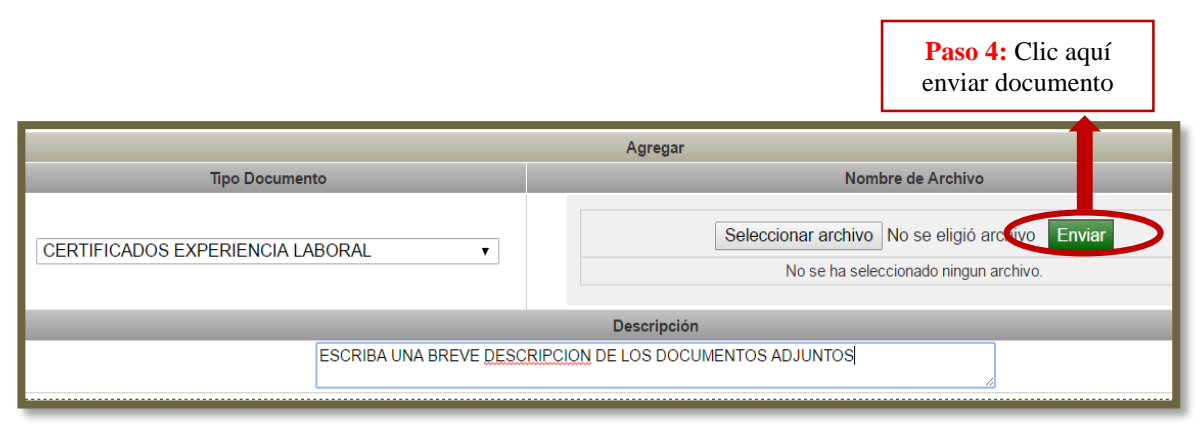

*Imagen 40. Enviar documento*

<span id="page-20-1"></span>Diagonal 18 No. 20-29 Fusagasugá – Cundinamarca Teléfono: (091) 8281483 Línea Gratuita: 018000180414 [www.ucundinamarca.edu.co](http://www.ucundinamarca.edu.co/) E-mail: [info@ucundinamarca.edu.co](mailto:info@ucundinamarca.edu.co) NIT: 890.680.062-2

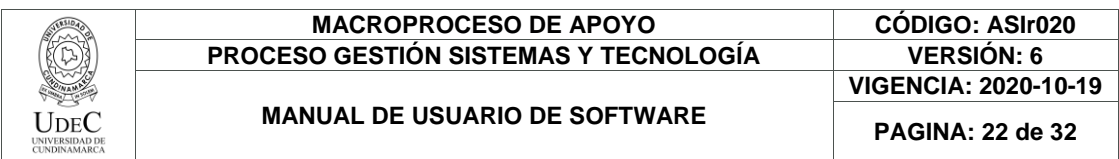

Al terminar de ingresar los datos debe dar clic en el botón "Registrar"

Registrar

Allí le aparecerá la siguiente ventana:

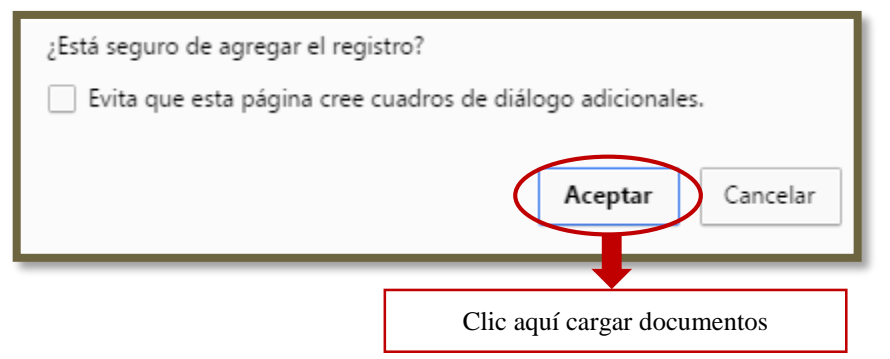

*Imagen 41. Mensaje del sistema*

<span id="page-21-1"></span>Si el registro fue exitoso le aparecerá el siguiente mensaje:

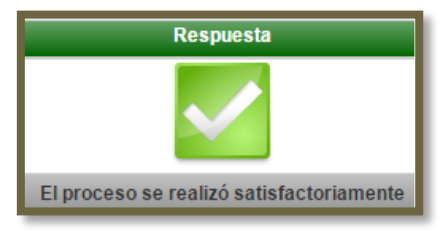

*Imagen 42. Proceso satisfactorio*

<span id="page-21-2"></span>Inmediatamente le aparecerá el documento reflejado en la ventana de documentos agregados así:

| Documentos Agregados                                             |                                  |                       |                                                                    |  |  |  |
|------------------------------------------------------------------|----------------------------------|-----------------------|--------------------------------------------------------------------|--|--|--|
| Registros por Página 10<br>Número de Registros: 01 - 01 de 1 ▼ ) |                                  |                       |                                                                    |  |  |  |
|                                                                  | ▼ Tipo Documento                 | ▼ Nombre de Archivo ▲ | $\nabla$ Descripción                                               |  |  |  |
|                                                                  | CERTIFICADOS EXPERIENCIA LABORAL | 2016-05-11 3993 1.pdf | ESCRIBA UNA BREVE DESCRIPCION DE LOS DOCUMENTOS<br><b>ADJUNTOS</b> |  |  |  |

*Imagen 43. Otro estudio cargado en el sistema*

#### <span id="page-21-3"></span><span id="page-21-0"></span>**4.2.6 ¿Cómo cargar producción investigativa?**

En esta sección podrá cargar la información correspondiente a los productos derivados de proyectos de investigación como: ponencias, artículos publicados, libros, secciones de libros u otros derivados de un proyecto de investigación.

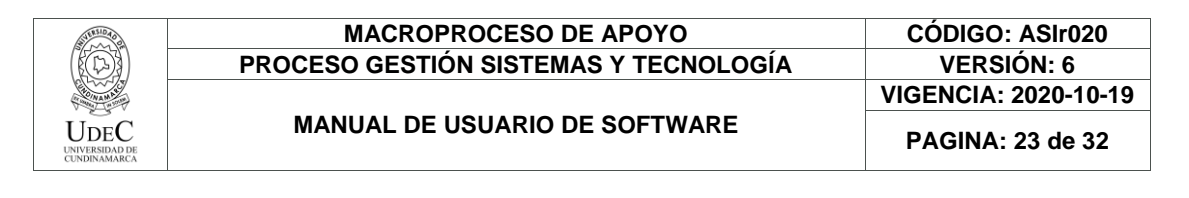

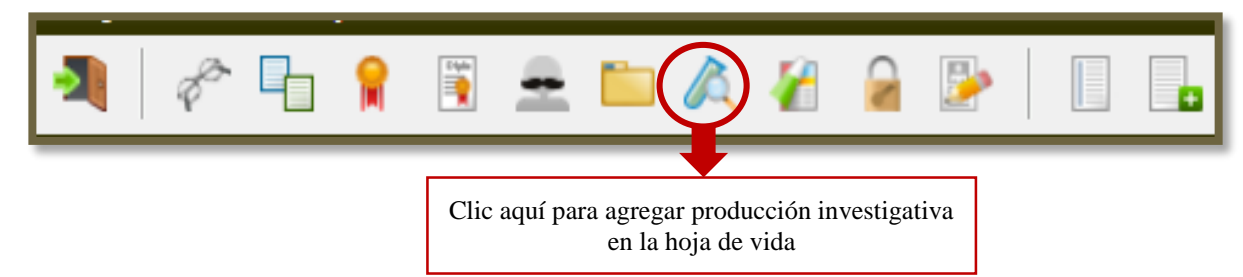

*Imagen 44. Producción investigativa*

<span id="page-22-0"></span>Después de ingresar a la ventana producción investigativa de debe dar clic en el botón "agregar" así:

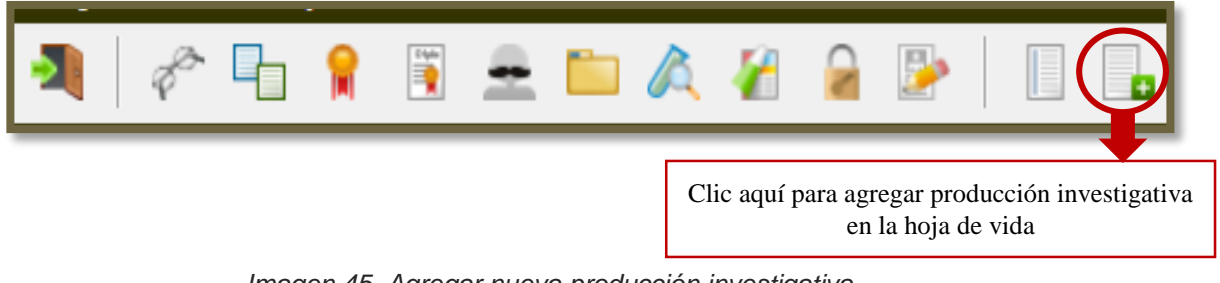

*Imagen 45. Agregar nueva producción investigativa*

<span id="page-22-1"></span>En esta sección puede ingresar los productos de investigación así:

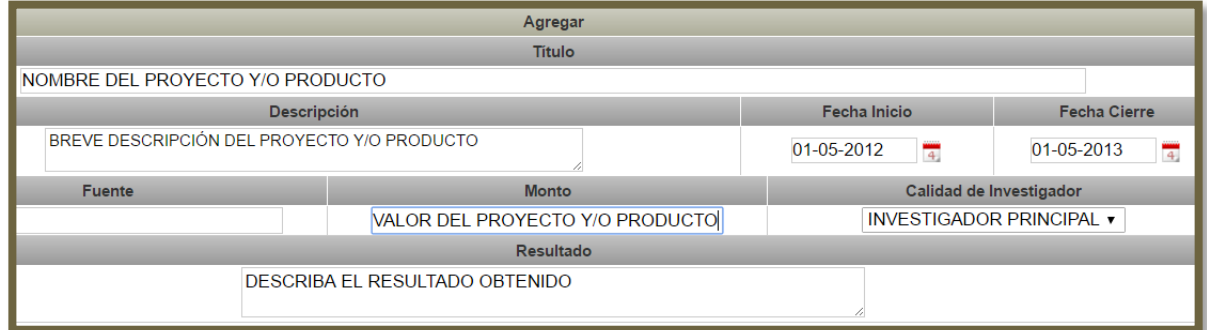

*Imagen 46. Agregar producto de investigación*

<span id="page-22-2"></span>Al terminar de ingresar los datos debe dar clic en el botón "Registrar"

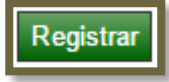

Allí le aparecerá la siguiente ventana:

Diagonal 18 No. 20-29 Fusagasugá – Cundinamarca Teléfono: (091) 8281483 Línea Gratuita: 018000180414 [www.ucundinamarca.edu.co](http://www.ucundinamarca.edu.co/) E-mail: [info@ucundinamarca.edu.co](mailto:info@ucundinamarca.edu.co) NIT: 890.680.062-2

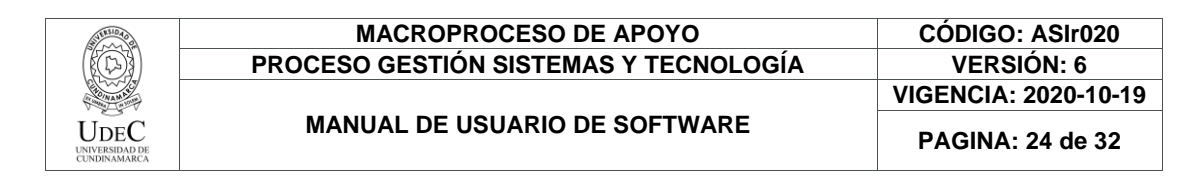

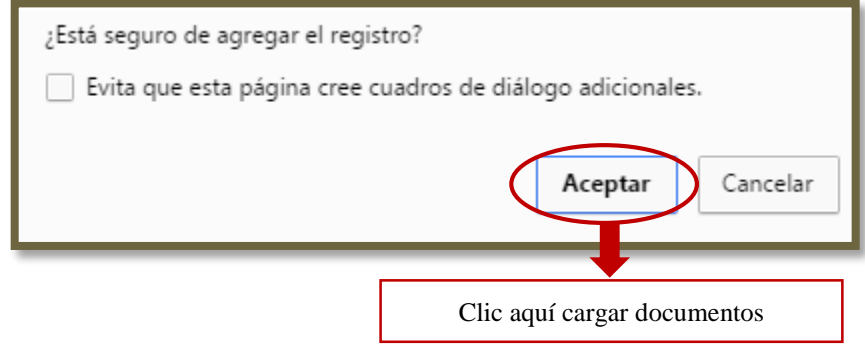

*Imagen 47. Mensaje del sistema*

<span id="page-23-1"></span>Si el registro fue exitoso le aparecerá el siguiente mensaje:

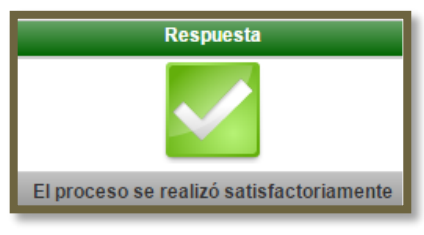

*Imagen 48. Proceso satisfactorio*

<span id="page-23-2"></span>Inmediatamente le aparecerá el título reflejado en la ventana de otros estudios así:

| Producción Investigativa         |                                             |              |                     |  |  |
|----------------------------------|---------------------------------------------|--------------|---------------------|--|--|
| <b>Titulo</b>                    |                                             |              |                     |  |  |
| NOMBRE DEL PROYECTO Y/O PRODUCTO |                                             |              |                     |  |  |
|                                  | Descripción                                 | Fecha Inicio | <b>Fecha Cierre</b> |  |  |
|                                  | BREVE DESCRIPCIÓN DEL PROYECTO Y/O PRODUCTO | 01-05-2012   | 01-05-2013          |  |  |

*Imagen 49. Producto de investigación cargado en el sistema*

<span id="page-23-3"></span><span id="page-23-0"></span>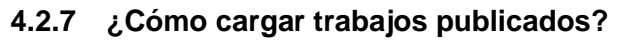

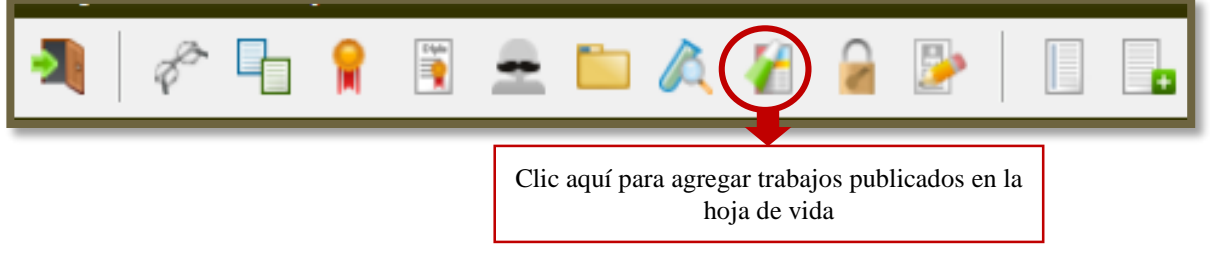

*Imagen 50. Trabajos publicados*

<span id="page-23-4"></span>Diagonal 18 No. 20-29 Fusagasugá – Cundinamarca Teléfono: (091) 8281483 Línea Gratuita: 018000180414 [www.ucundinamarca.edu.co](http://www.ucundinamarca.edu.co/) E-mail: [info@ucundinamarca.edu.co](mailto:info@ucundinamarca.edu.co) NIT: 890.680.062-2

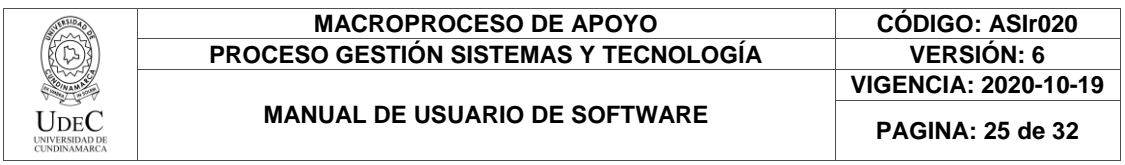

Después de ingresar a la ventana trabajos publicados de debe dar clic en el botón "agregar" así:

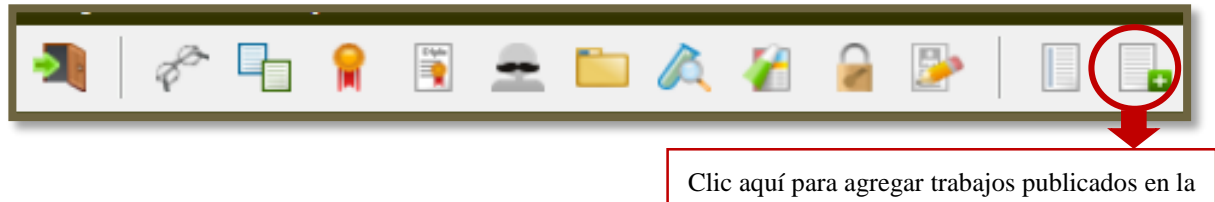

hoja de vida

*Imagen 51. Agregar nuevo trabajo publicado*

<span id="page-24-1"></span><span id="page-24-0"></span>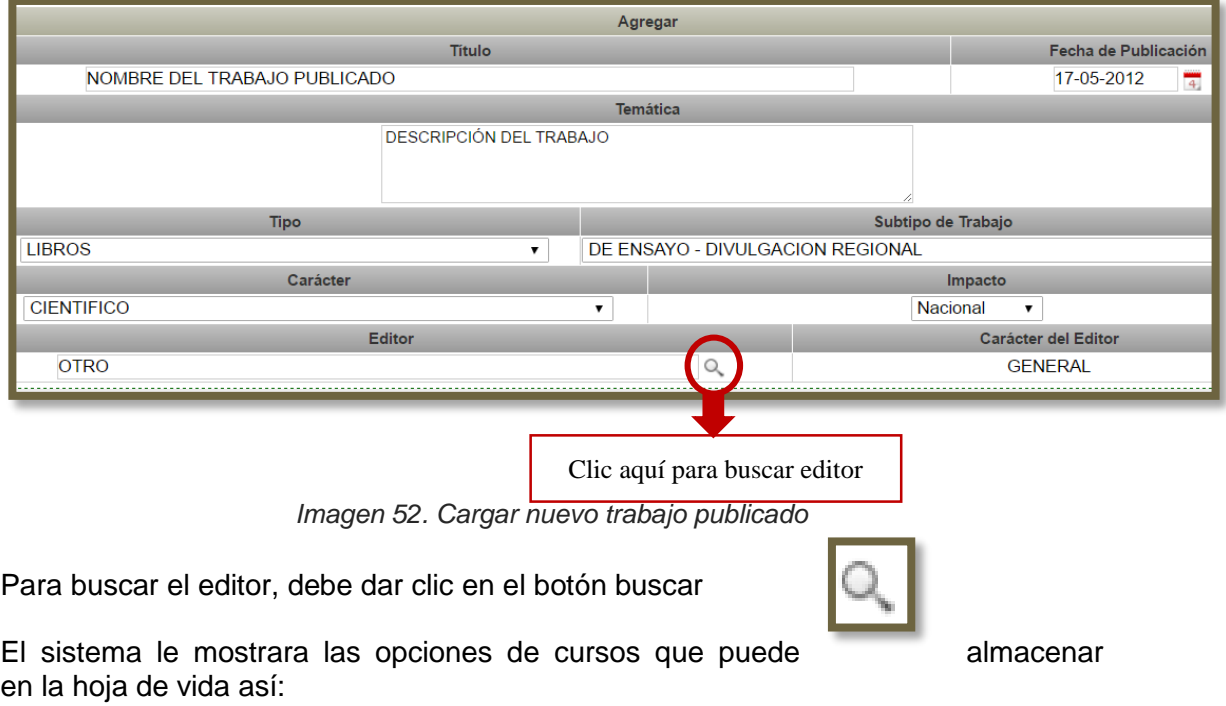

Diagonal 18 No. 20-29 Fusagasugá – Cundinamarca Teléfono: (091) 8281483 Línea Gratuita: 018000180414 [www.ucundinamarca.edu.co](http://www.ucundinamarca.edu.co/) E-mail: [info@ucundinamarca.edu.co](mailto:info@ucundinamarca.edu.co) NIT: 890.680.062-2

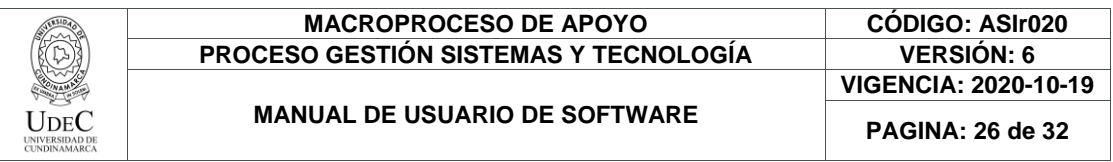

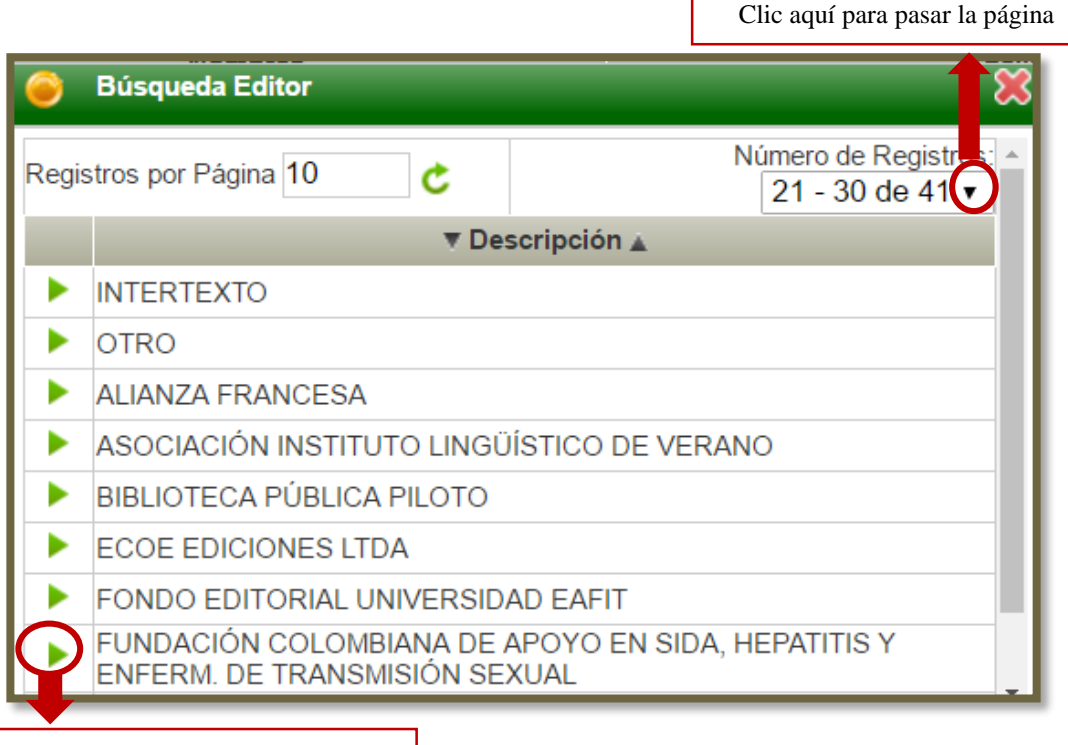

Clic aquí para elegir el editor

*Imagen 53. Seleccionar editor*

<span id="page-25-0"></span>Al terminar de ingresar los datos debe dar clic en el botón "Registrar"

Allí le aparecerá la siguiente ventana:

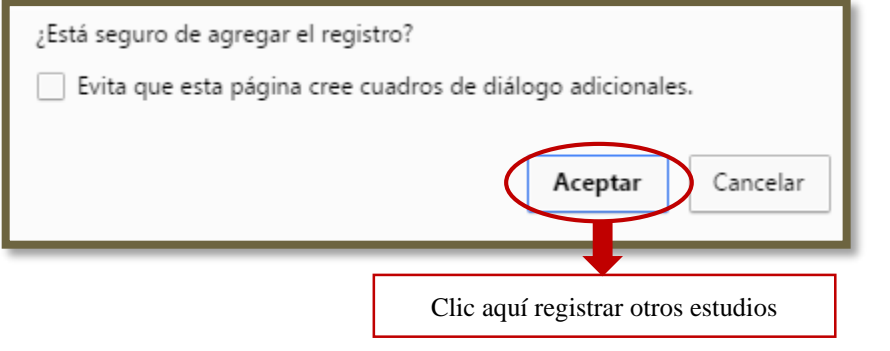

*Imagen 54. Mensaje del sistema*

<span id="page-25-1"></span>Diagonal 18 No. 20-29 Fusagasugá – Cundinamarca Teléfono: (091) 8281483 Línea Gratuita: 018000180414 [www.ucundinamarca.edu.co](http://www.ucundinamarca.edu.co/) E-mail: [info@ucundinamarca.edu.co](mailto:info@ucundinamarca.edu.co) NIT: 890.680.062-2

> *Documento controlado por el Sistema de Gestión de la Calidad Asegúrese que corresponde a la última versión consultando el Portal Institucional*

Registrar

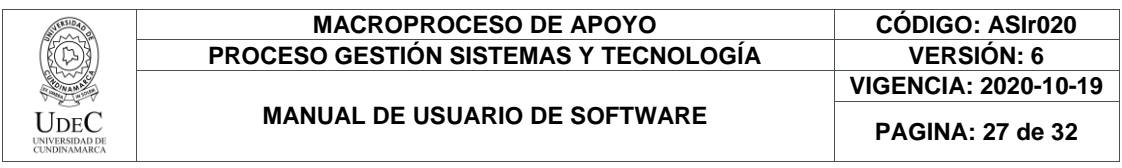

Si el registro fue exitoso le aparecerá el siguiente mensaje:

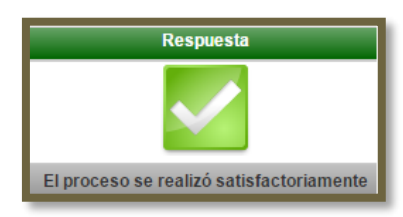

*Imagen 55. Proceso satisfactorio*

<span id="page-26-1"></span>Inmediatamente le aparecerá el trabajo reflejado en la ventana de trabajos publicados así:

| Lista Trabajos Publicados                                      |                                |                      |  |  |  |  |  |
|----------------------------------------------------------------|--------------------------------|----------------------|--|--|--|--|--|
| Registros por Página 10<br>Número de Registros: 01 - 01 de 1 ▼ |                                |                      |  |  |  |  |  |
| ▼ Tipo de Publicación ▲                                        | <b>Temática</b>                | Fecha de Publicación |  |  |  |  |  |
| <b>IBROS</b>                                                   | <b>DESCRIPCIÓN DEL TRABAJO</b> | 17-05-2012           |  |  |  |  |  |

*Imagen 56. Trabajo publicado cargado en el sistema*

#### <span id="page-26-2"></span><span id="page-26-0"></span>**4.2.8 ¿Cómo realizar inscripción a convocatorias?**

En esta sección podrá realizar la postulación de la hoja de vida a las convocatorias que se encuentren abiertas en la Universidad de Cundinamarca.

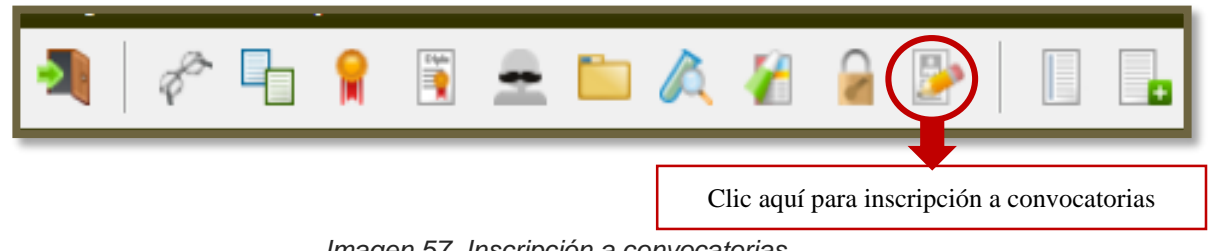

*Imagen 57. Inscripción a convocatorias*

<span id="page-26-3"></span>Después de ingresar a la ventana inscripción a convocatorias de debe dar clic en el botón "agregar" así:

<span id="page-26-4"></span>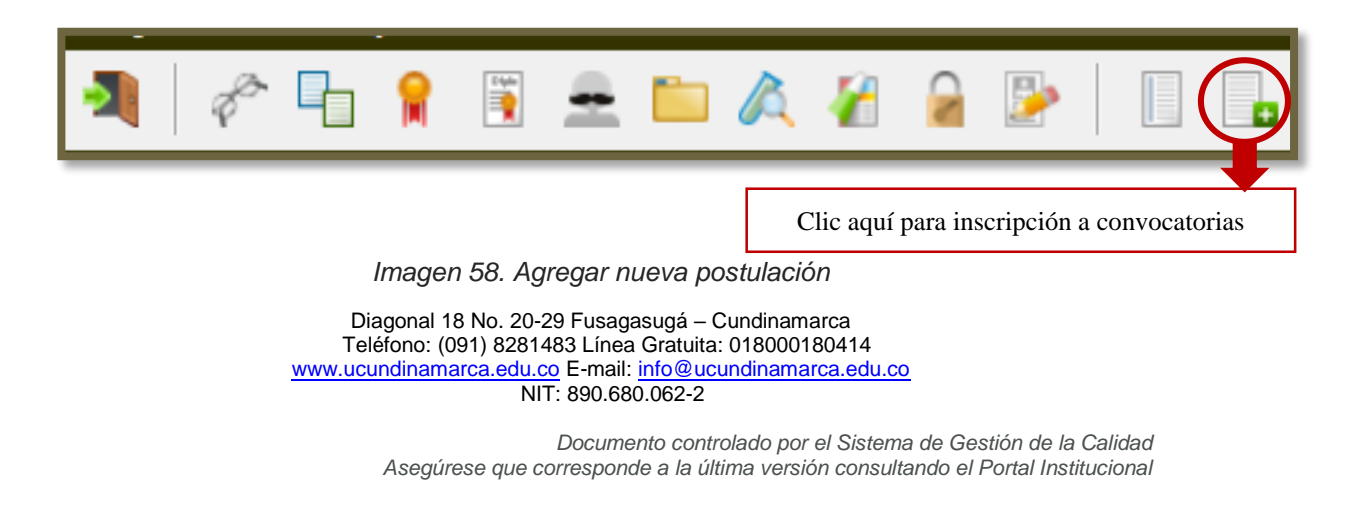

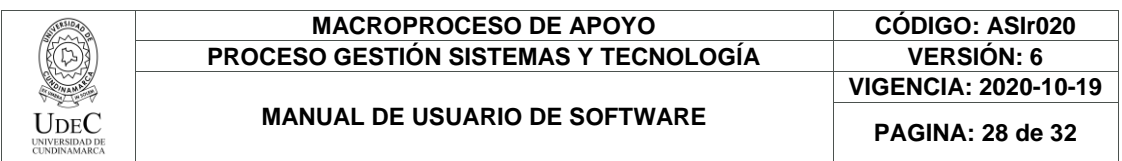

Allí encontrara una lista de las convocatorias que se encuentran activas en el momento. Adicionalmente el sistema le mostrara la vigencia de las mismas así:

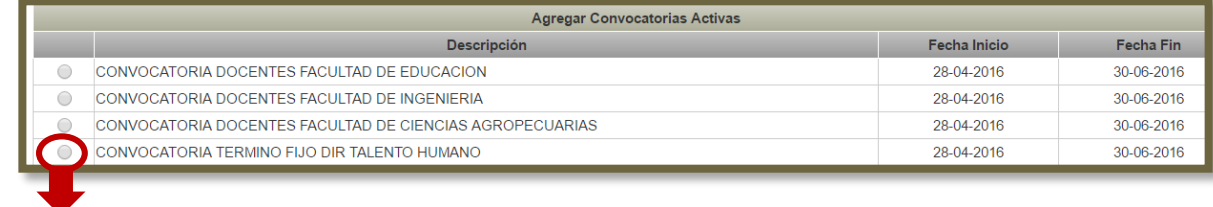

Clic aquí para seleccionar convocatoria

*Imagen 59. Lista de convocatorias abiertas*

<span id="page-27-0"></span>Seguidamente le aparecerá una tabla donde se describe el cargo que ofrece la convocatoria y el número de cupos disponibles para la contratación al mismo cargo así:

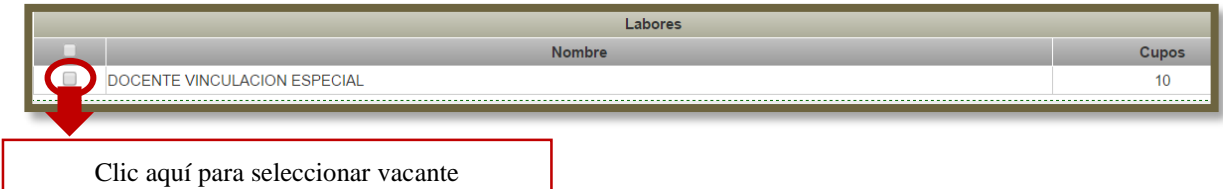

*Imagen 60. Descripción convocatoria*

<span id="page-27-1"></span>Al terminar de seleccionar la convocatoria debe dar clic en el botón "Registrar"

Registrar

Allí le aparecerá la siguiente ventana:

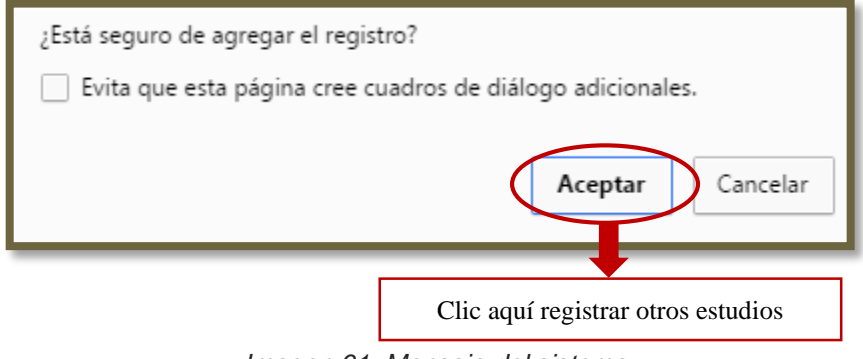

*Imagen 61. Mensaje del sistema*

<span id="page-27-2"></span>Diagonal 18 No. 20-29 Fusagasugá – Cundinamarca Teléfono: (091) 8281483 Línea Gratuita: 018000180414 [www.ucundinamarca.edu.co](http://www.ucundinamarca.edu.co/) E-mail: [info@ucundinamarca.edu.co](mailto:info@ucundinamarca.edu.co) NIT: 890.680.062-2

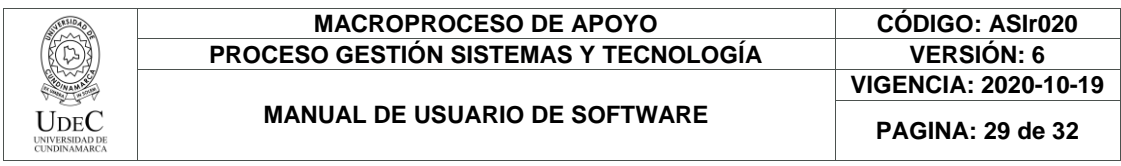

Si el registro fue exitoso le aparecerá el siguiente mensaje:

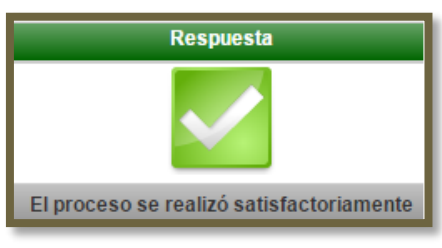

*Imagen 62 Proceso satisfactorio*

<span id="page-28-0"></span>Inmediatamente le aparecerá la postulación en la ventana de inscripción a cargos así:

<span id="page-28-1"></span>

| Inscripciones a Cargos                                         |                                             |  |                                            |                                                |                |
|----------------------------------------------------------------|---------------------------------------------|--|--------------------------------------------|------------------------------------------------|----------------|
| Registros por Página 10<br>Número de Registros: 01 - 01 de 1 ▼ |                                             |  |                                            |                                                |                |
|                                                                | ▼ Convocatoria ▲                            |  | $\overline{\mathbf{v}}$ Cargo $\mathbf{A}$ | $\overline{\mathbf{v}}$ Fecha Fin $\mathbf{A}$ | <b>Abierta</b> |
|                                                                | CONVOCATORIA DOCENTES FACULTAD DE EDUCACION |  | DOCENTE VINCULACION ESPECIAL               | 30-06-2016                                     |                |

*Imagen 63 Postulación a una convocatoria*

Diagonal 18 No. 20-29 Fusagasugá – Cundinamarca Teléfono: (091) 8281483 Línea Gratuita: 018000180414 [www.ucundinamarca.edu.co](http://www.ucundinamarca.edu.co/) E-mail: [info@ucundinamarca.edu.co](mailto:info@ucundinamarca.edu.co) NIT: 890.680.062-2

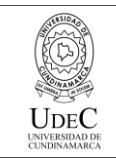

#### **DATOS DE CONTACTO SOPORTE APLICACIÓN**

<span id="page-29-0"></span>Dirección de Sistemas y Tecnología Área de Sistemas de Información Extensiones telefónicas: 170 y 246 correo: [sistemasdeinformacion@ucundinamarca.edu.co](mailto:sistemasdeinformacion@ucundinamarca.edu.co)

> Diagonal 18 No. 20-29 Fusagasugá – Cundinamarca Teléfono: (091) 8281483 Línea Gratuita: 018000180414 [www.ucundinamarca.edu.co](http://www.ucundinamarca.edu.co/) E-mail: [info@ucundinamarca.edu.co](mailto:info@ucundinamarca.edu.co) NIT: 890.680.062-2

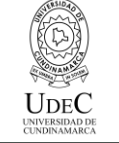

**DIRECCIÓN DE SISTEMAS** 

#### **EDILSON MARTINEZ CLAVIJO**

DIRECTOR DE SISTEMAS Y TECNOLOGÍA

# **OFICINA DE SISTEMAS DE INFORMACIÓN**

**Y TECNOLOGÍA**

**JORGE ALFREDO MAYORGA CARDENAS** PROFESIONAL DIRECTOR ÁREA I

**ANGELICA MARIA PADILLA NARVAEZ** PROFESIONAL IV

> **DIANA MILENA REY GUTIERREZ** PROFESIONAL IV

**LEIDY KATHERINE MOLINA INFANTE** PROFESIONAL III

**SERGIO ANDRES FONSECA GUALTEROS**  PROFESIONAL II

**LEIDI CATERIN PEÑA GARCIA** PROFESIONAL I DISEÑADOR, COMPILADOR Y DIAGRAMADOR DEL DOCUMENTO

> **WUILMER ANTONIO HERRERA BARAHONA** TÉCNICO II

> > **EZEQUIEL MORALES RIVERA** TÉCNICO II

Diagonal 18 No. 20-29 Fusagasugá – Cundinamarca Teléfono: (091) 8281483 Línea Gratuita: 018000180414 [www.ucundinamarca.edu.co](http://www.ucundinamarca.edu.co/) E-mail: [info@ucundinamarca.edu.co](mailto:info@ucundinamarca.edu.co) NIT: 890.680.062-2

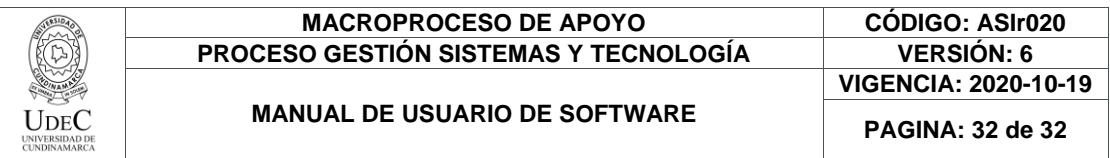

#### **ELIZABETH OJEDA MARIN** TÉCNICO I

#### **MIGUEL ANGEL MORENO MORENO** TÉCNICO I

Diagonal 18 No. 20-29 Fusagasugá – Cundinamarca Teléfono: (091) 8281483 Línea Gratuita: 018000180414 [www.ucundinamarca.edu.co](http://www.ucundinamarca.edu.co/) E-mail: [info@ucundinamarca.edu.co](mailto:info@ucundinamarca.edu.co) NIT: 890.680.062-2